**Draft v0.1**

## **TRUSTKEY Key Manager**

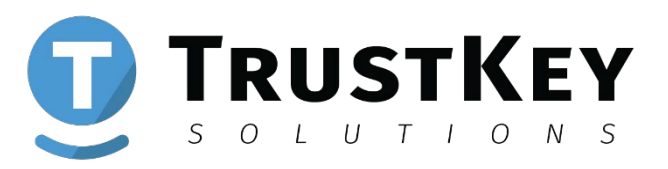

# **User Manual**

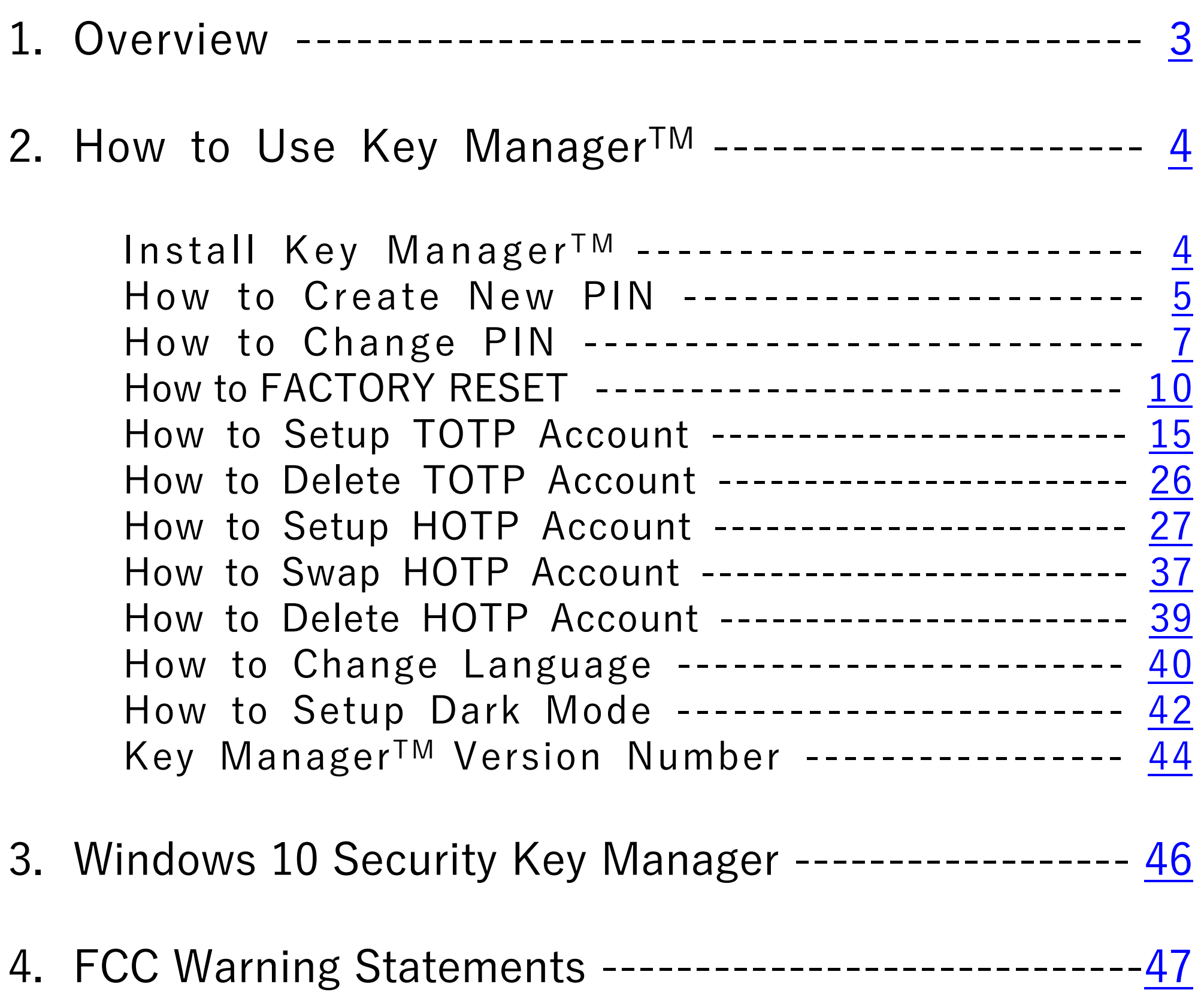

#### **Contents**

#### <span id="page-2-0"></span>**Overview**

TRUSTKEY's security key is a FIDO2 certified authenticator designed based on TRUSTKEY's powerful microprocessor MS500.

TRUSTKEY's security key supports the new FIDO2 / U2F and OTP (TOTP and HOTP) standard so that one can enjoy the benefit of fast login with a strong protection against phishing, account takeover and many other online attacks.

For a first time TRUSTKEY's security key user, you need to run TrustKey Key Manager<sup>™</sup> application to enroll your PIN Code on the key. You can download the application from our website:

<https://www.trustkeysolutions.com/support/keymanager/>

Users are required to create a PIN the very first time you run the application. T-series supports a maximum of 150 Resident Keys and supports a maximum number of 50 OTP accounts. All 50 accounts can be used for TOTP accounts, and users are allowed up to two (2) HOTP accounts. After two HOPT accounts are created, the rest of 48 can only be used for TOTP accounts.

Key Manager runs in the background and can be easily accessed from Windows system trey when used as an authenticator in conjunction with a T-series key.

# <span id="page-3-0"></span>**Install Key Manager™**

- 1. Make sure the Key Manager™ application is downloaded on your PC/Mac. [https://www.trustkeysolutions.com/support/ke](https://www.trustkeysolutions.com/support/keymanager/) ymanager/
- 2. Launch the Key Manager<sup>™</sup> application. If you see the following screen, plug your TRUSTKEY's security key into the USB port on your PC/Mac.

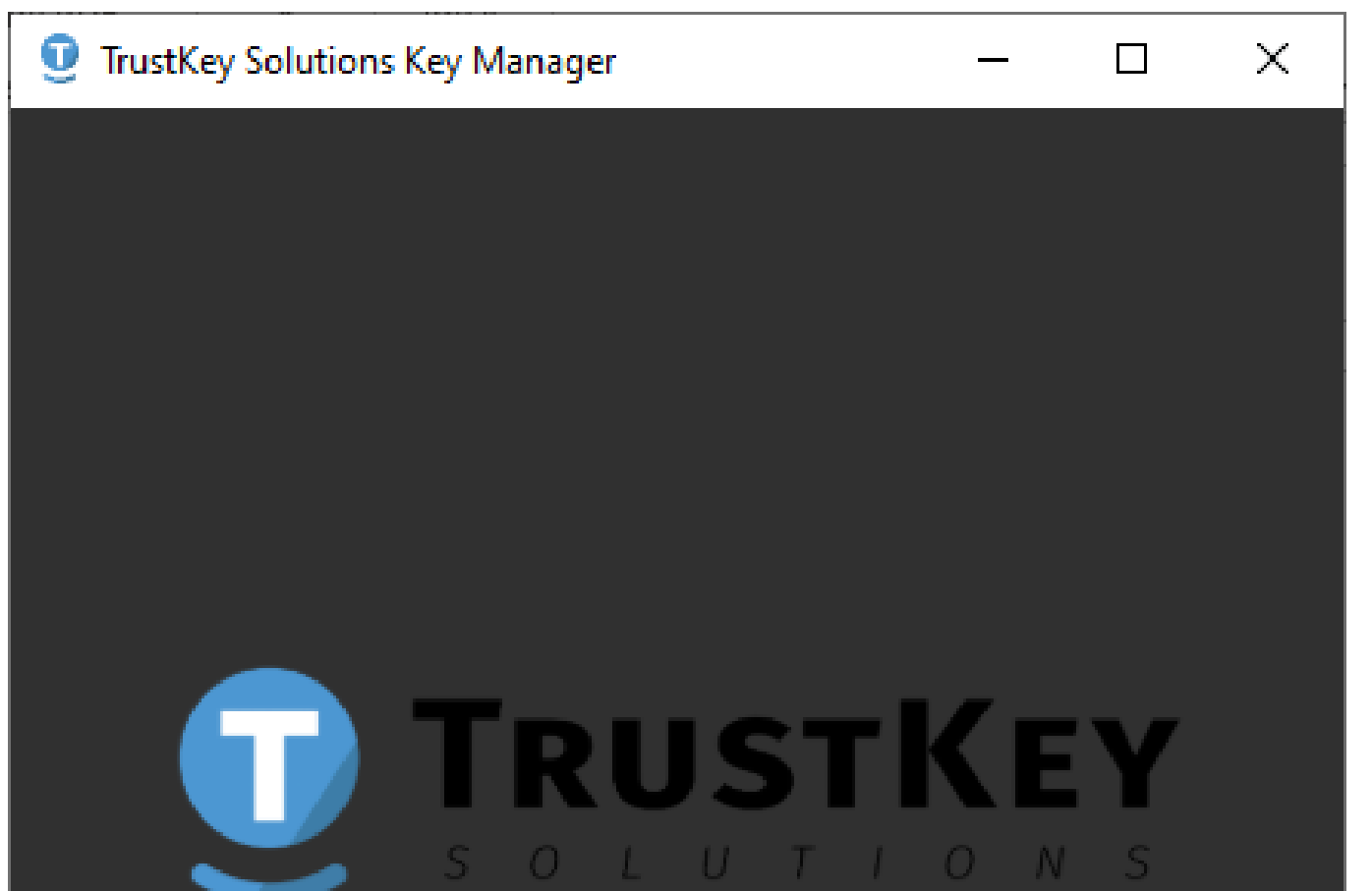

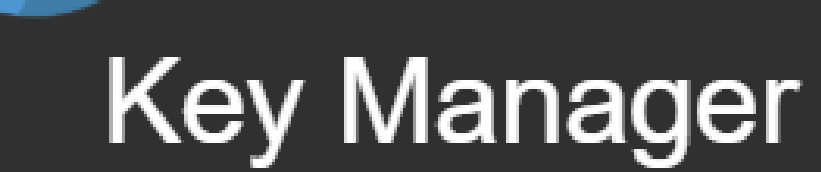

#### $v.1.0.0$

**Insert your TrustKey Security Key** 

#### <span id="page-4-0"></span>**How to Create New PIN**

1. Insert T-Series key (T110 or T120) into USB port. For the first time running the application and configuring the key, it will ask you to set a PIN to start. Enter PIN and Confirm PIN. (PIN must be at least 4 characters long).

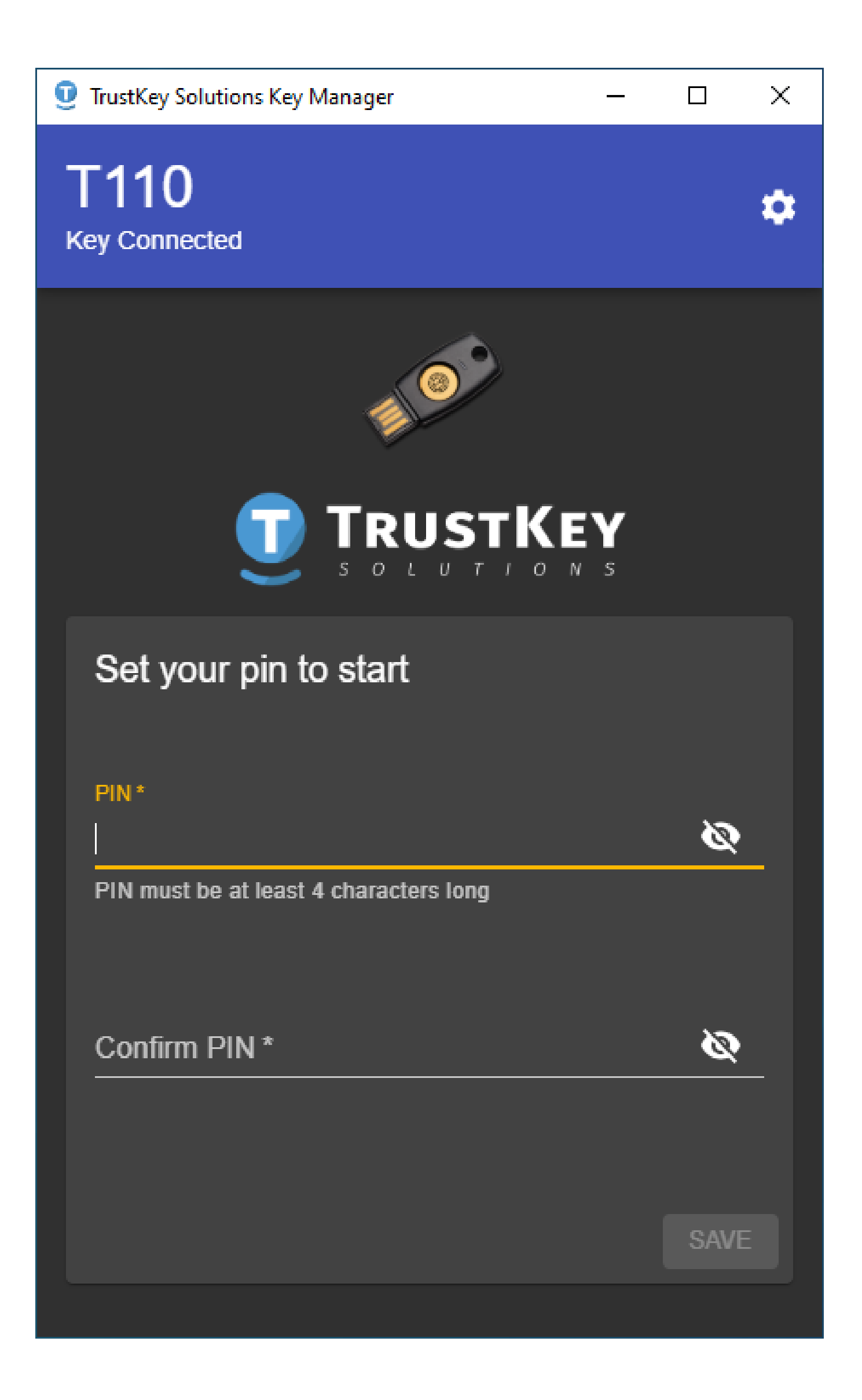

2. Click SAVE.

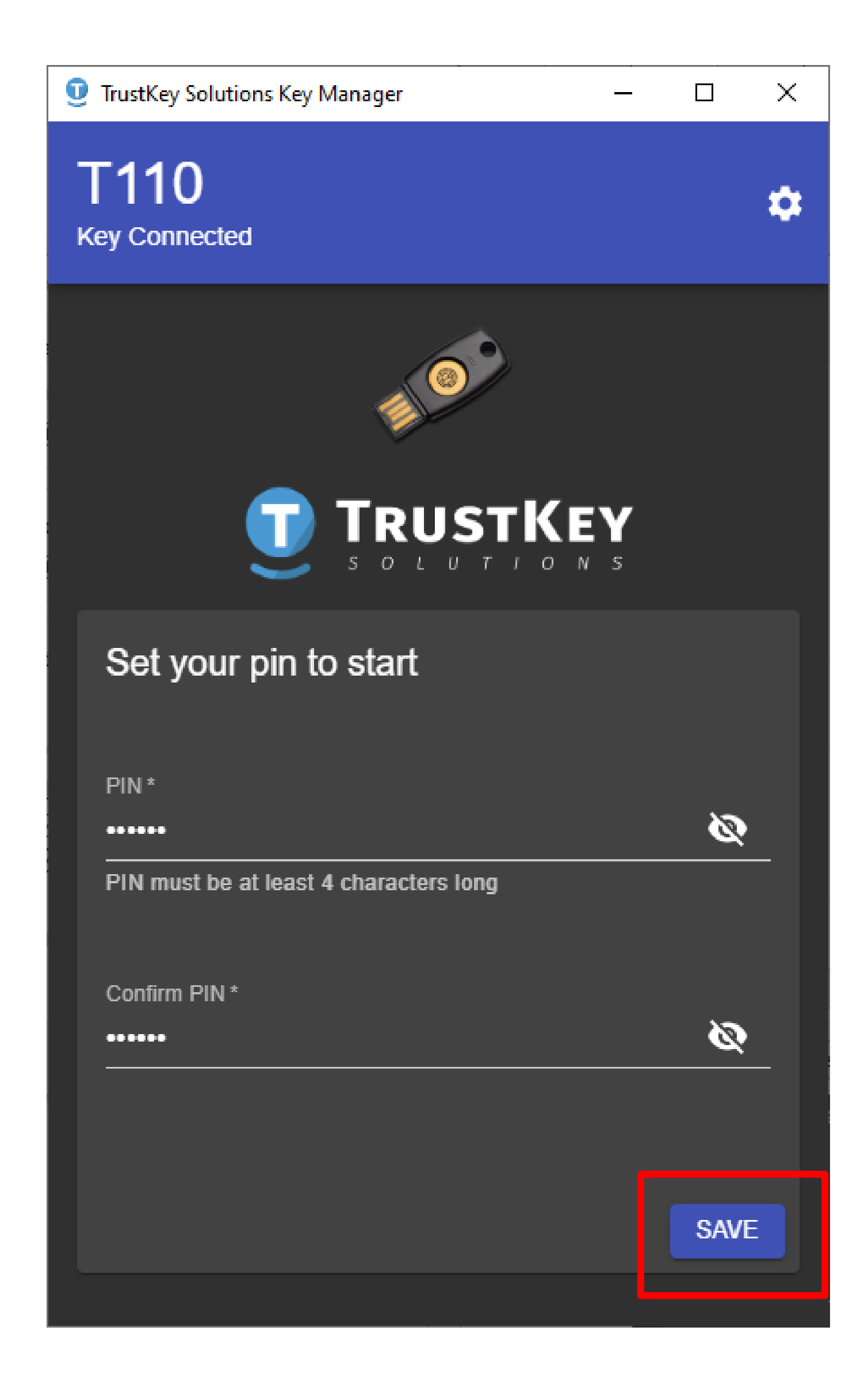

#### **How to Create New PIN**

#### <span id="page-6-0"></span>**How to Change PIN**

1. Click CHANGE PIN.

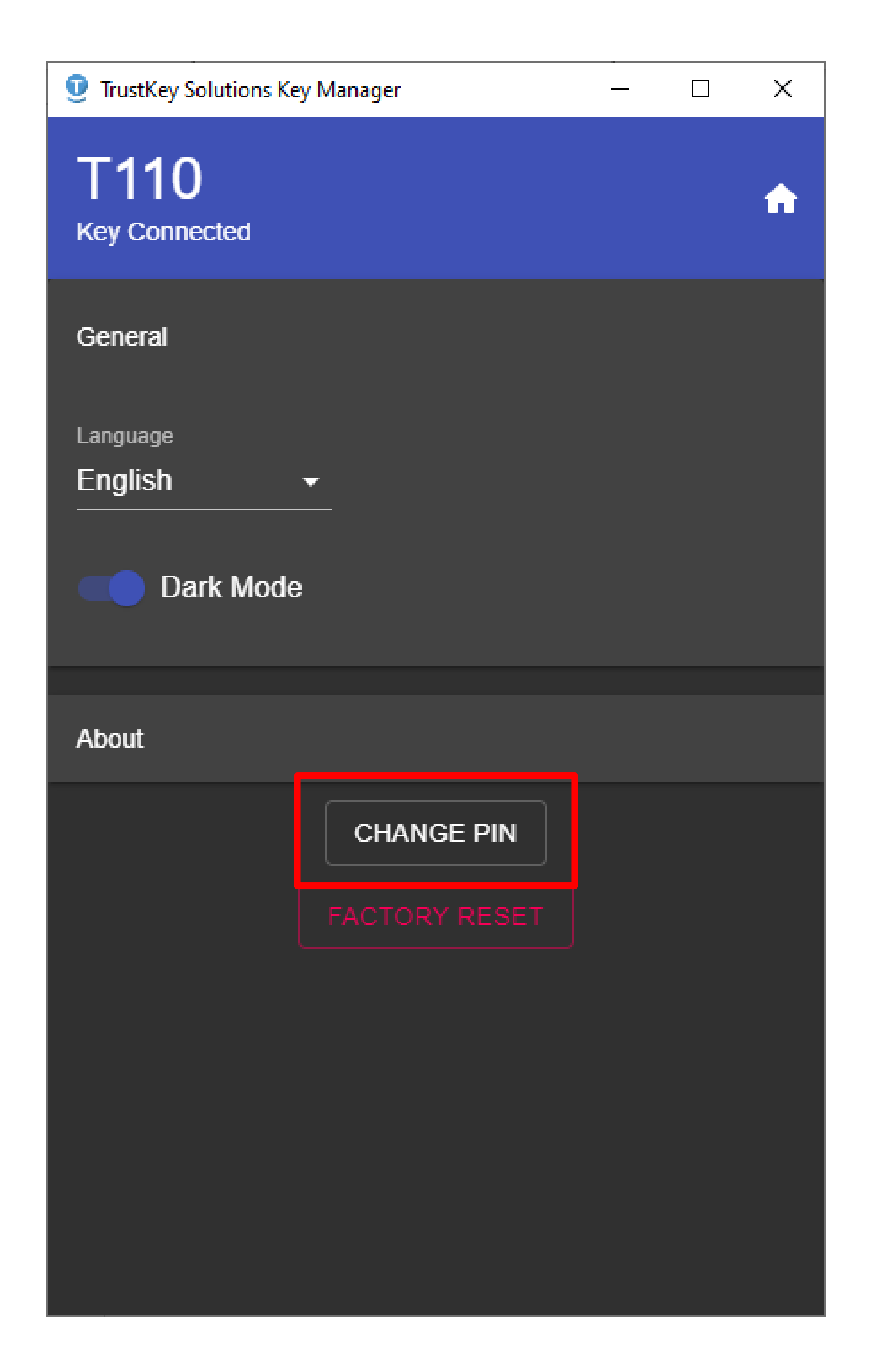

#### 2. Enter the Current PIN, PIN (new PIN) and Confirm PIN. Click SAVE.

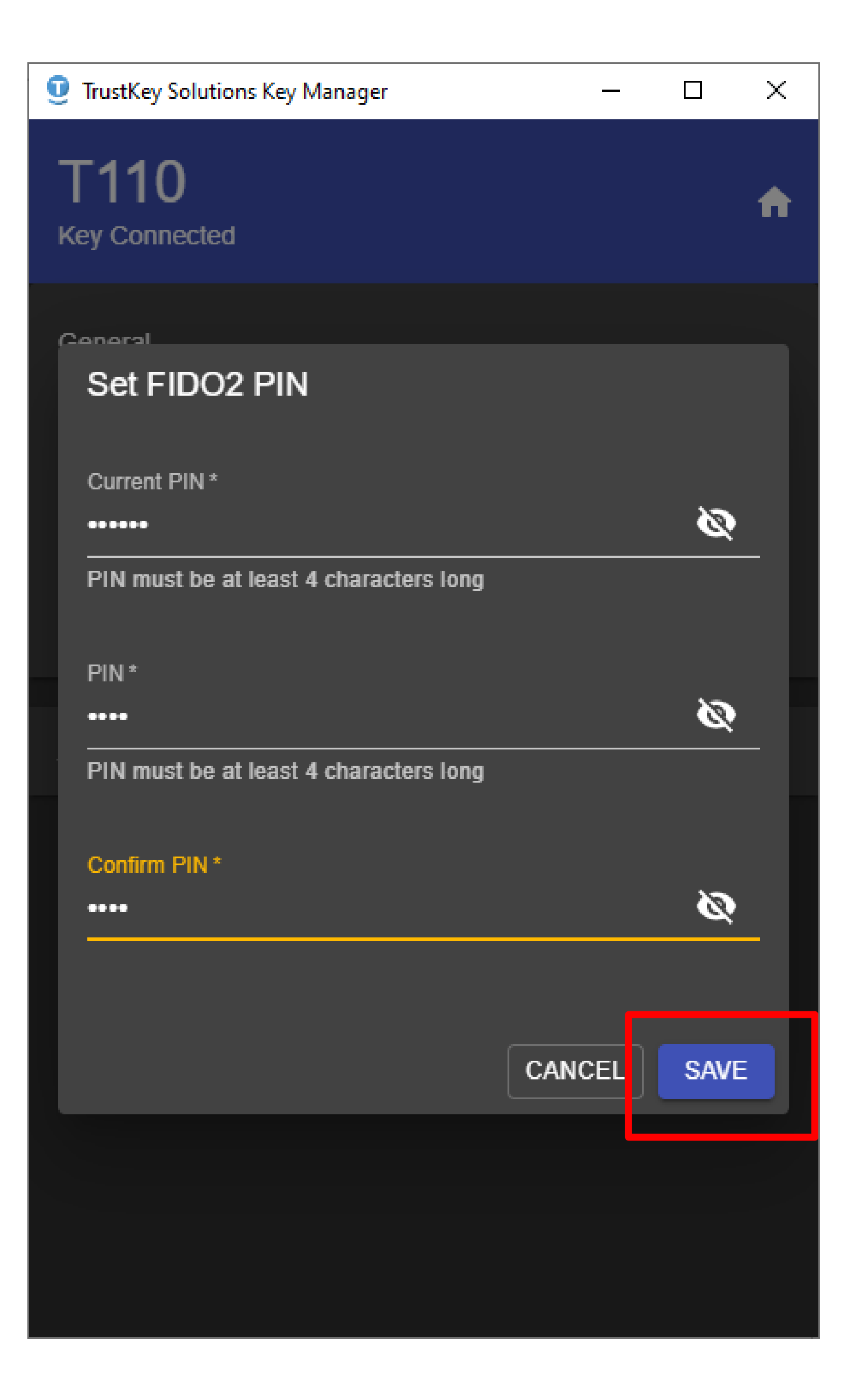

## **How to Change PIN**

3. You have updated the PIN for your security key.

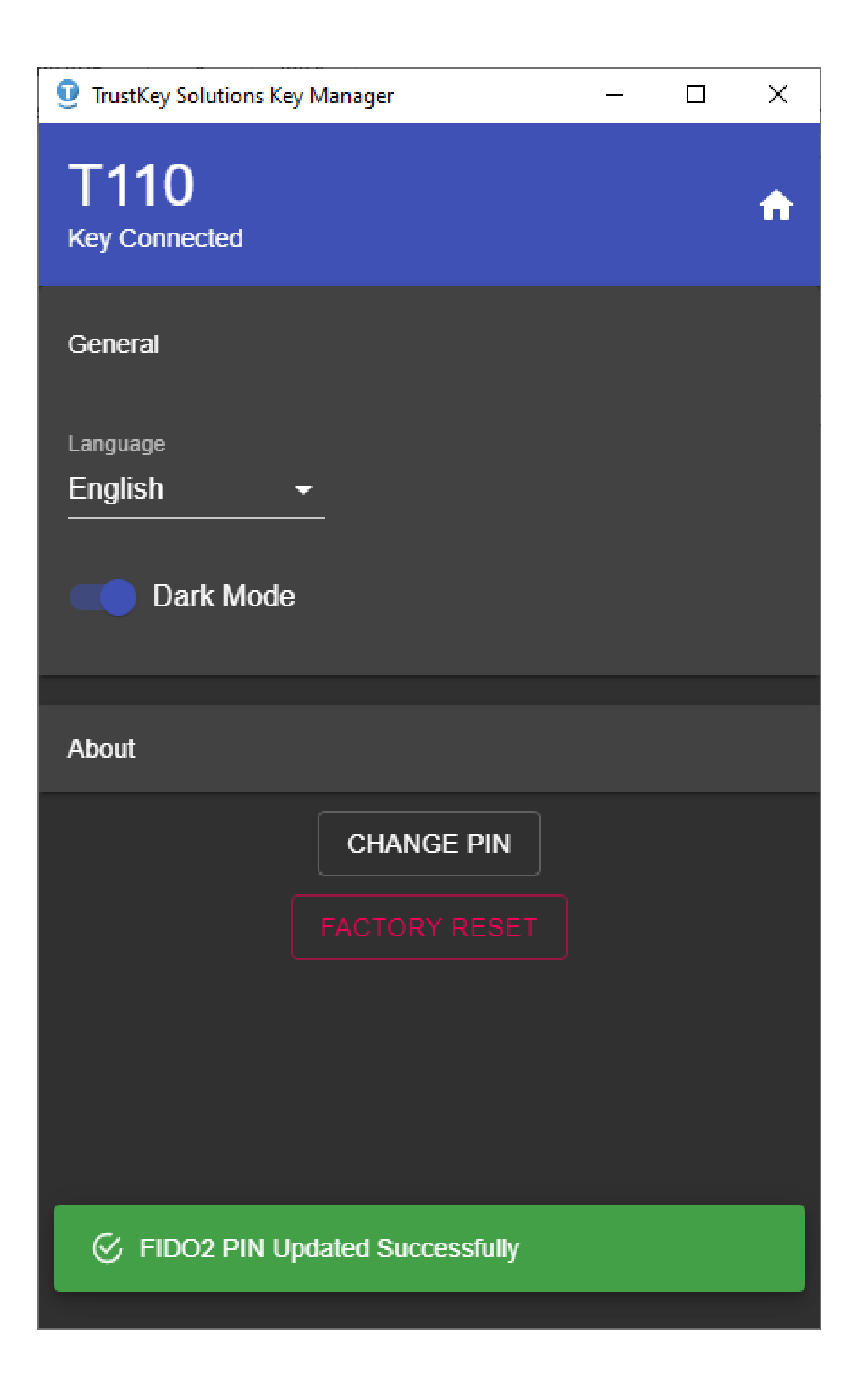

### **How to Change PIN**

#### <span id="page-9-0"></span>**How to Factory Reset**

#### 1. Click FACTORY RESET. This will only reset PIN. OTP configuration will not be changed.

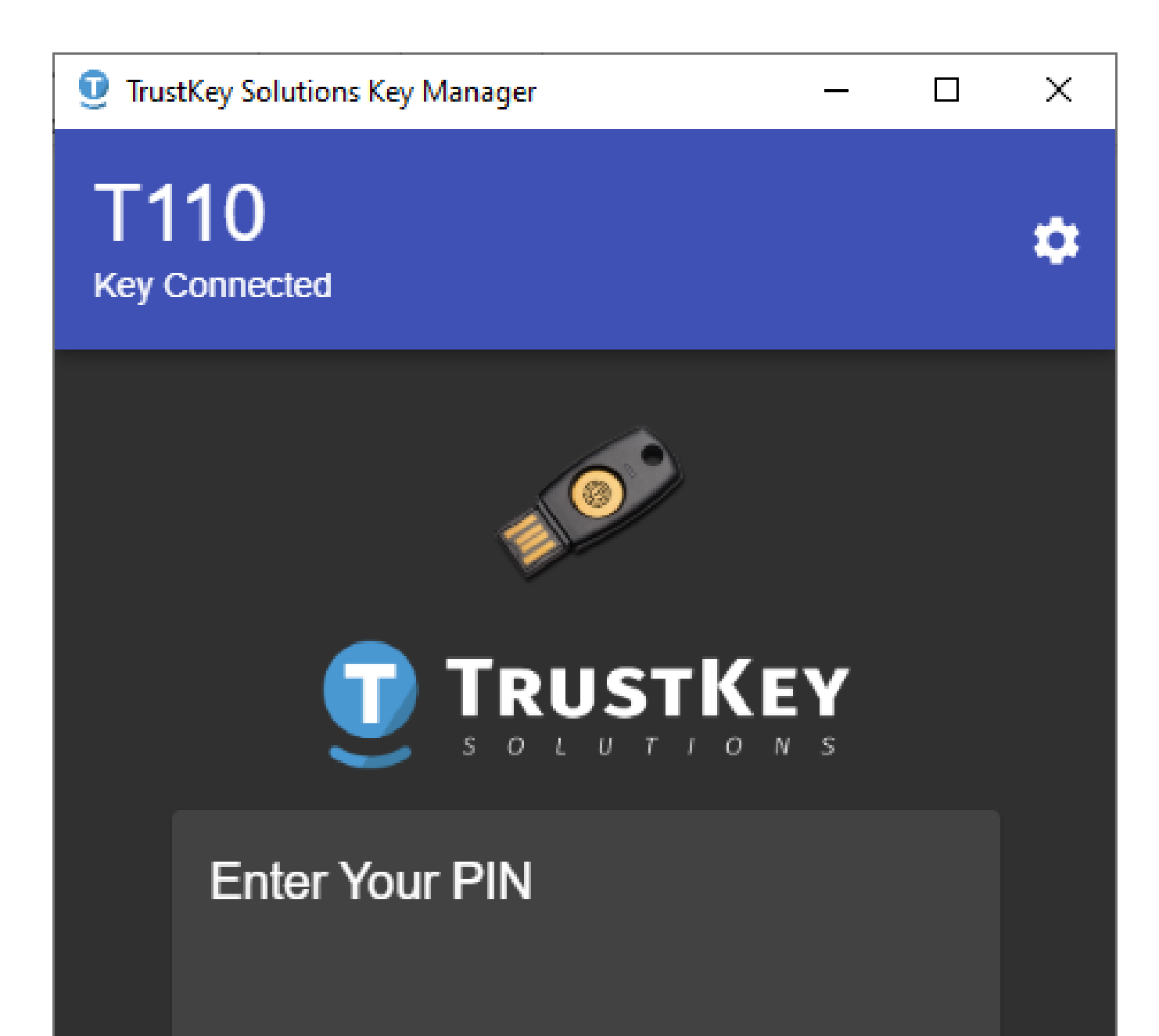

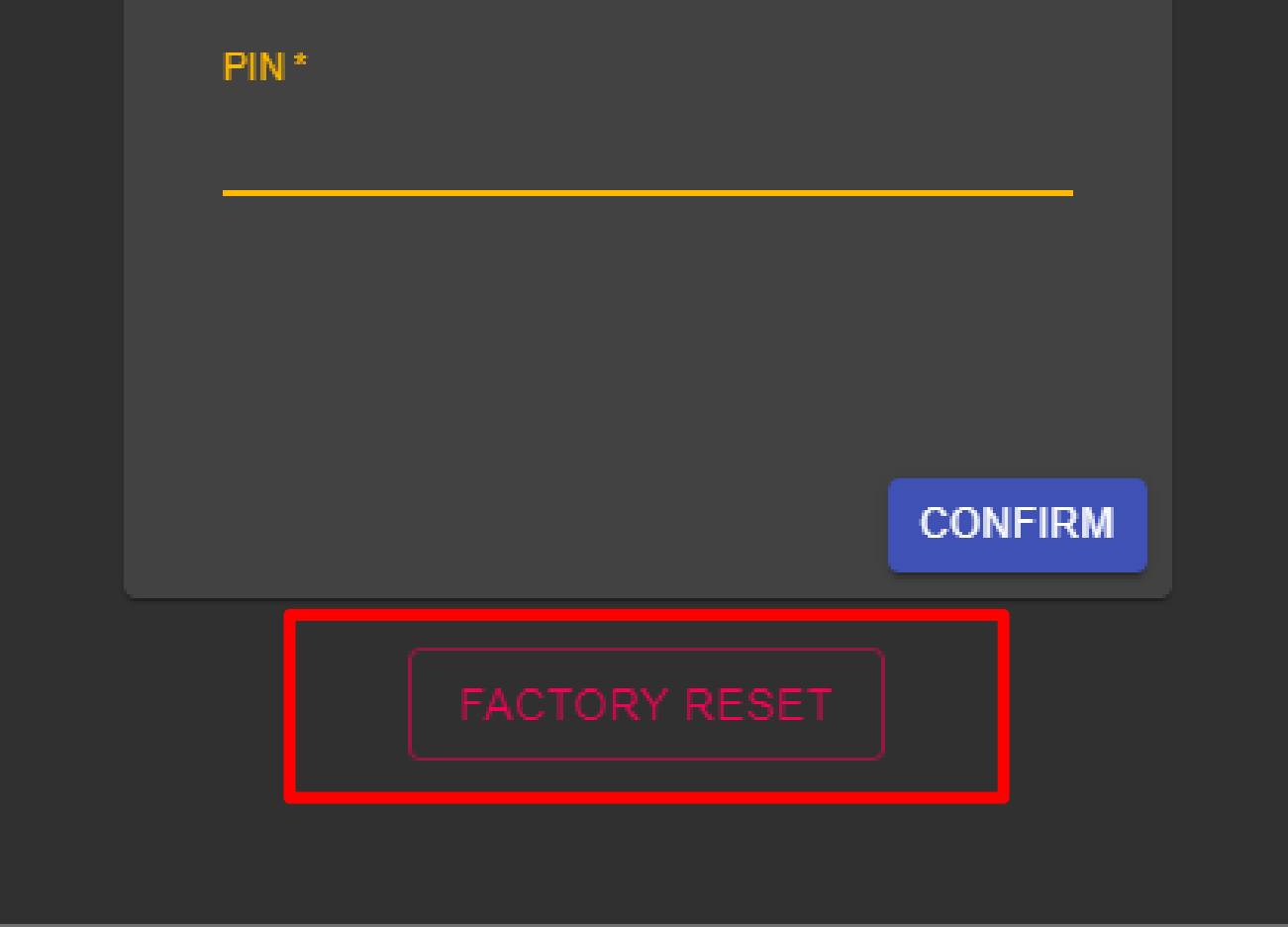

#### 2. Click PROCEED.

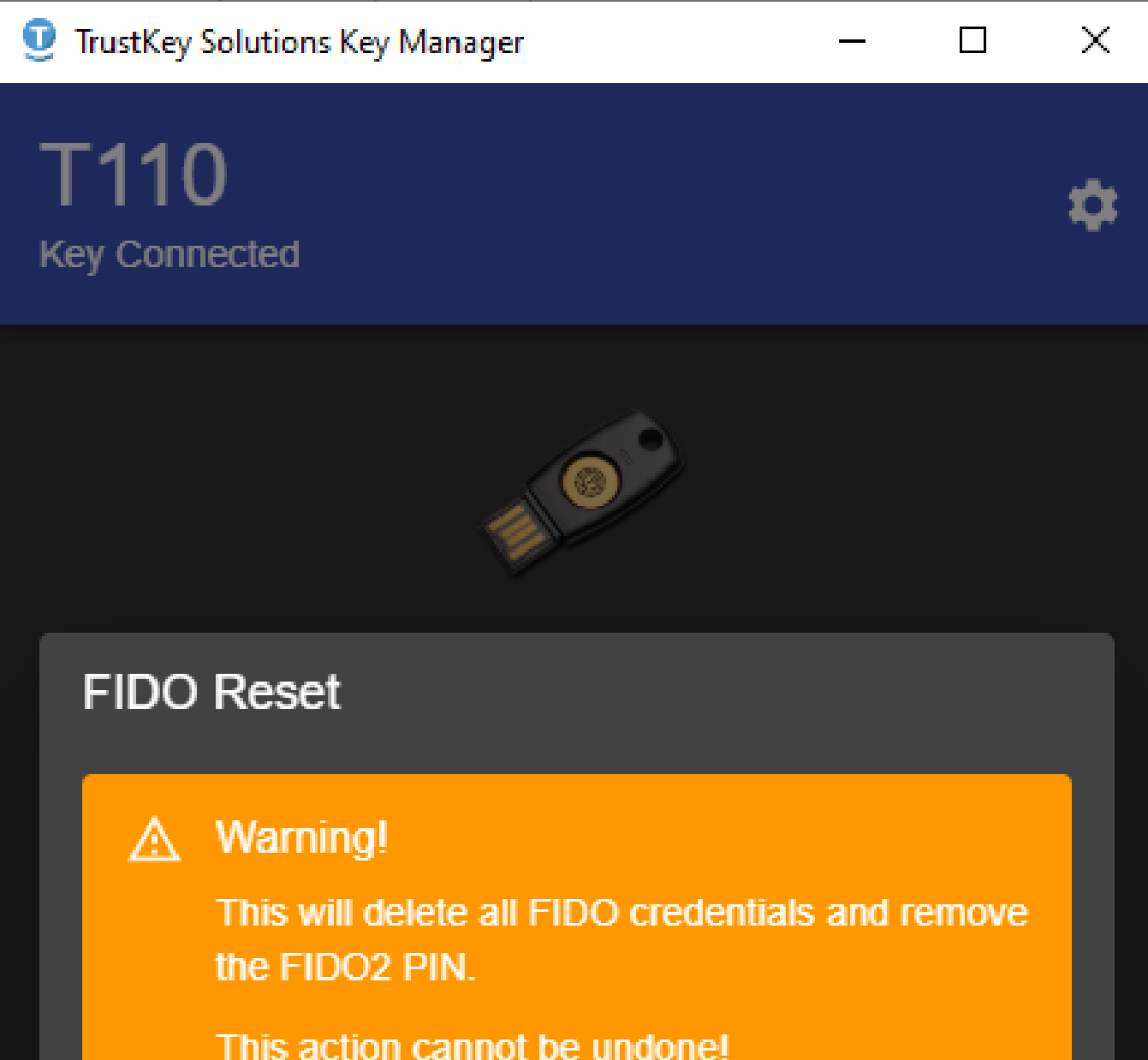

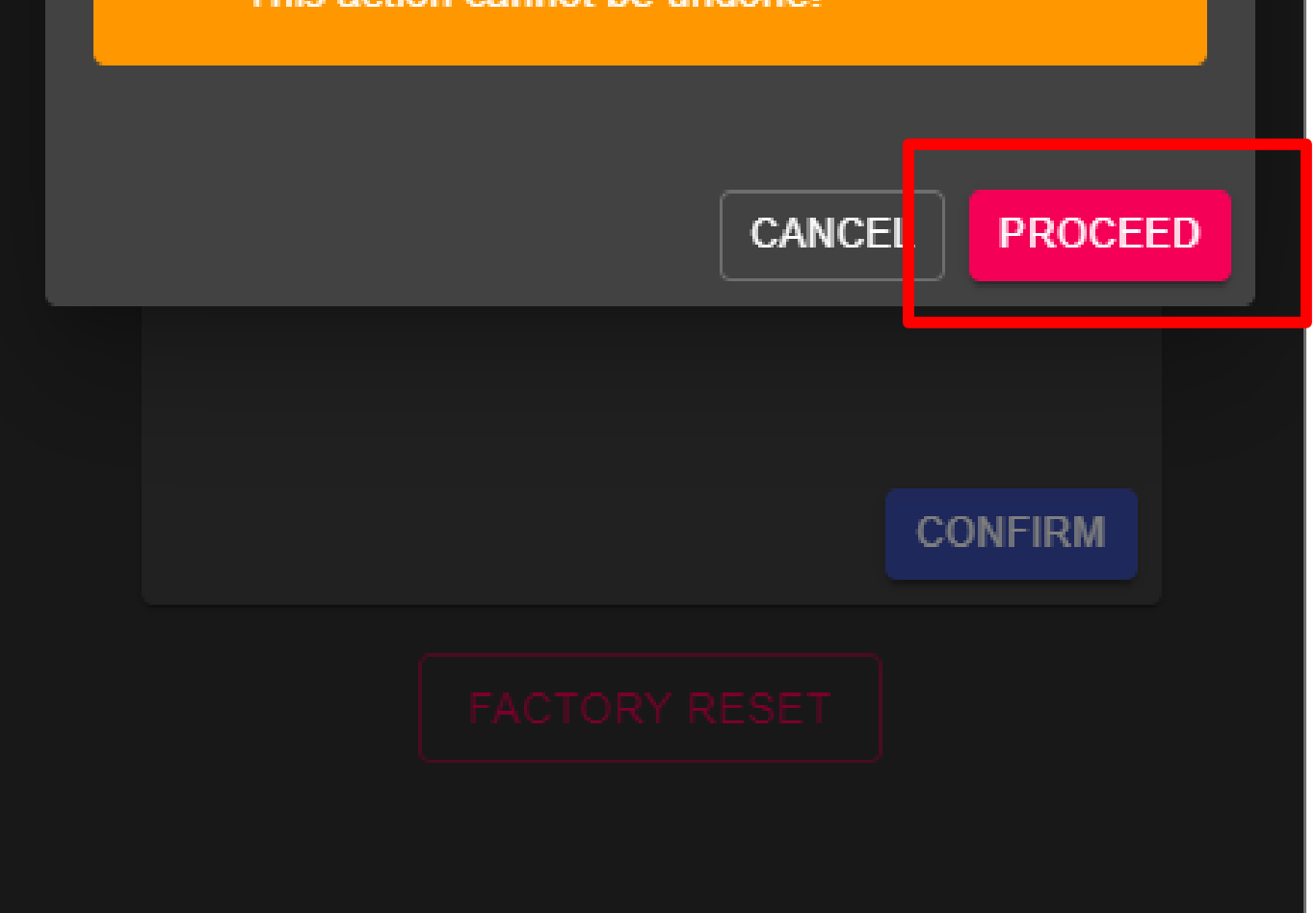

#### **How to Factory Reset**

#### 3. Remove your security key from USB Port.

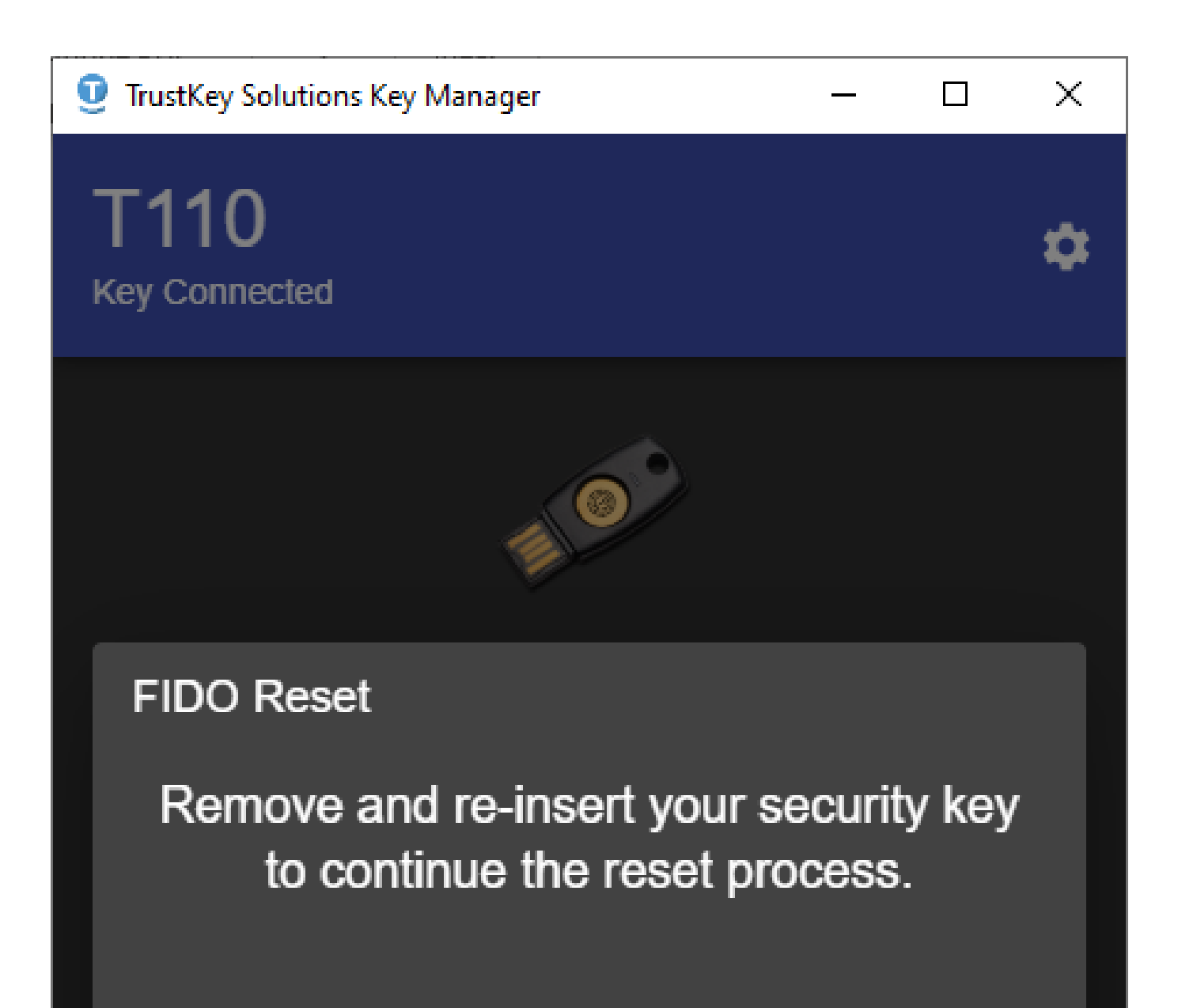

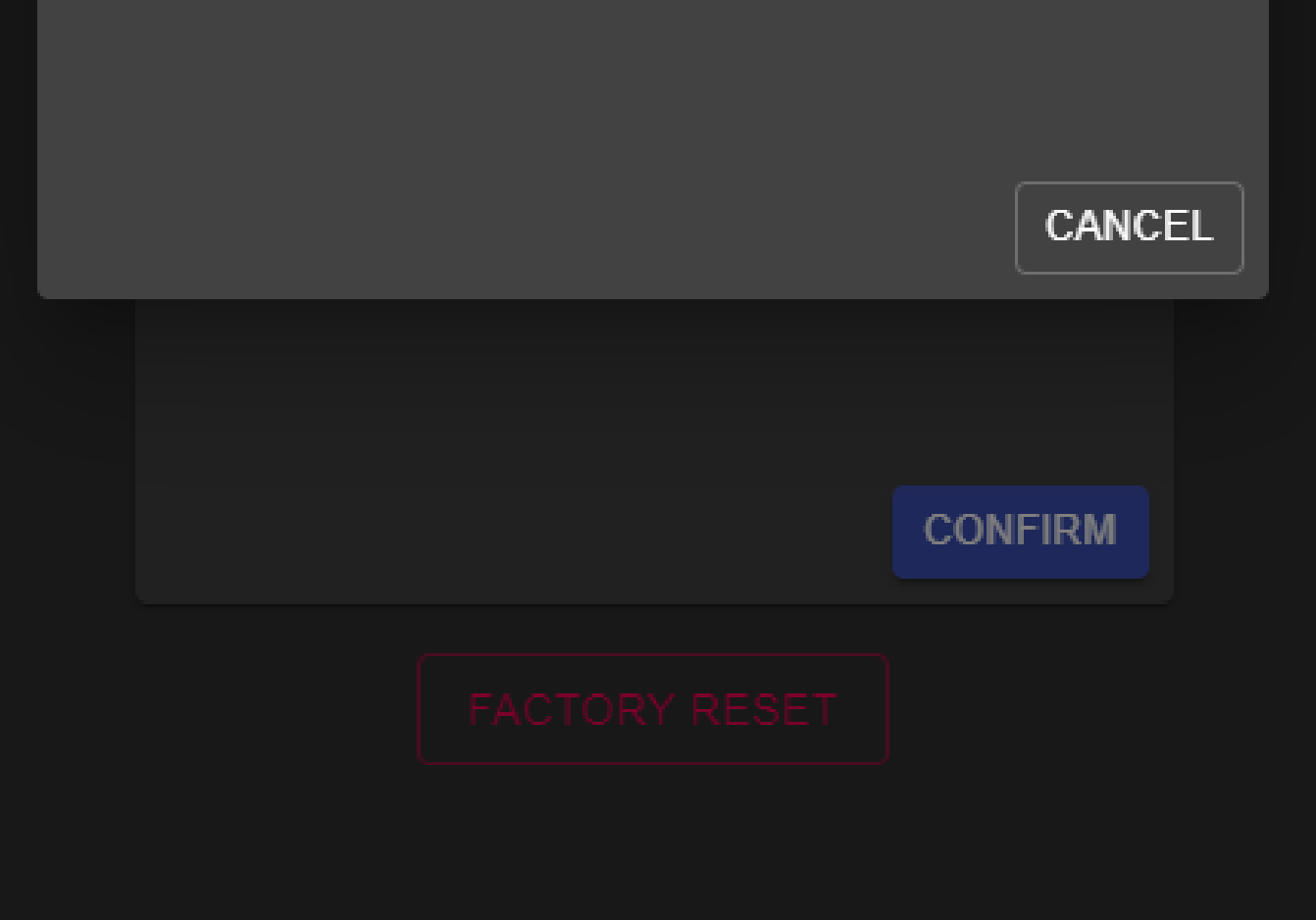

#### **How to Factory Reset**

4. Re-insert the security key.

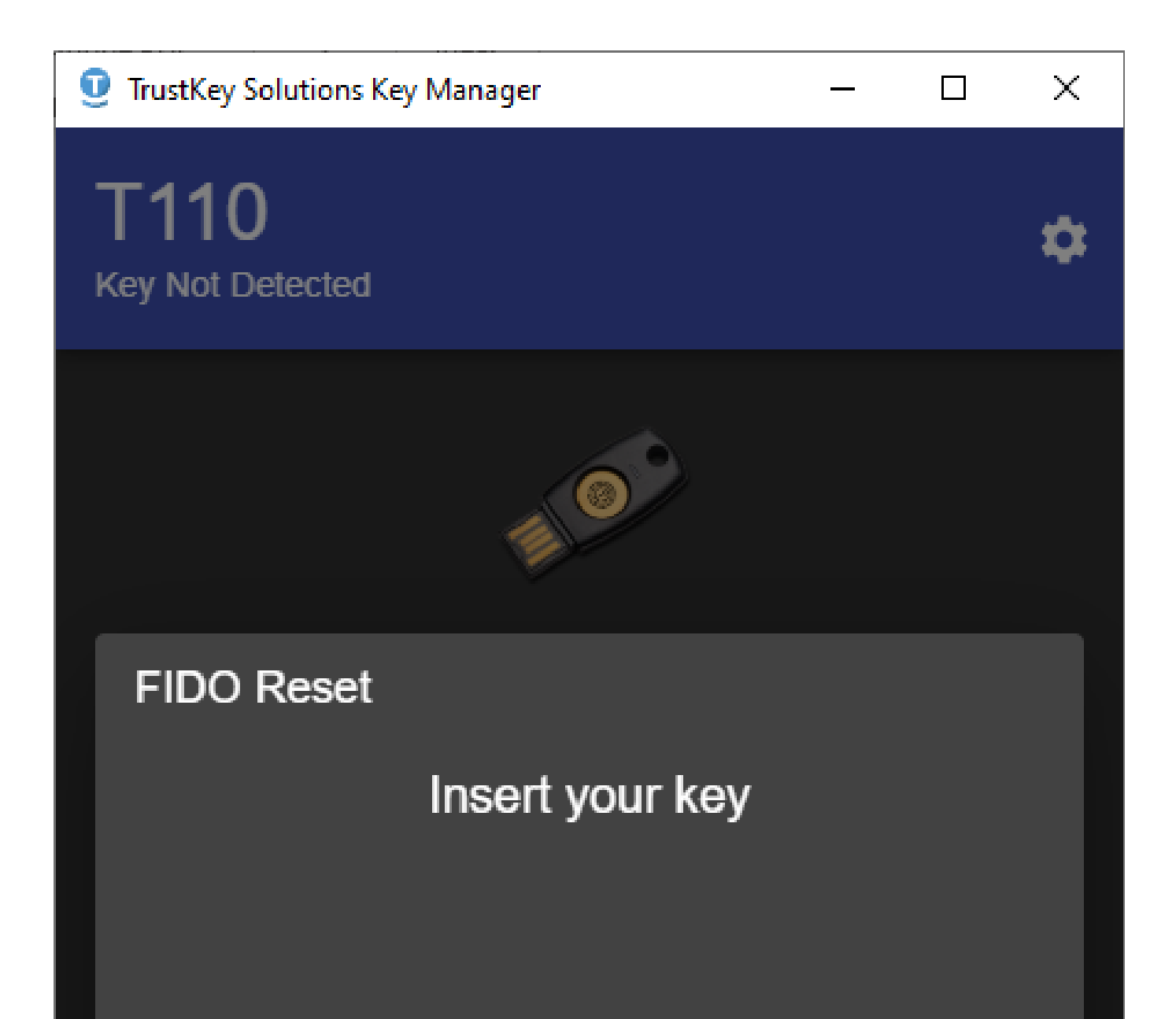

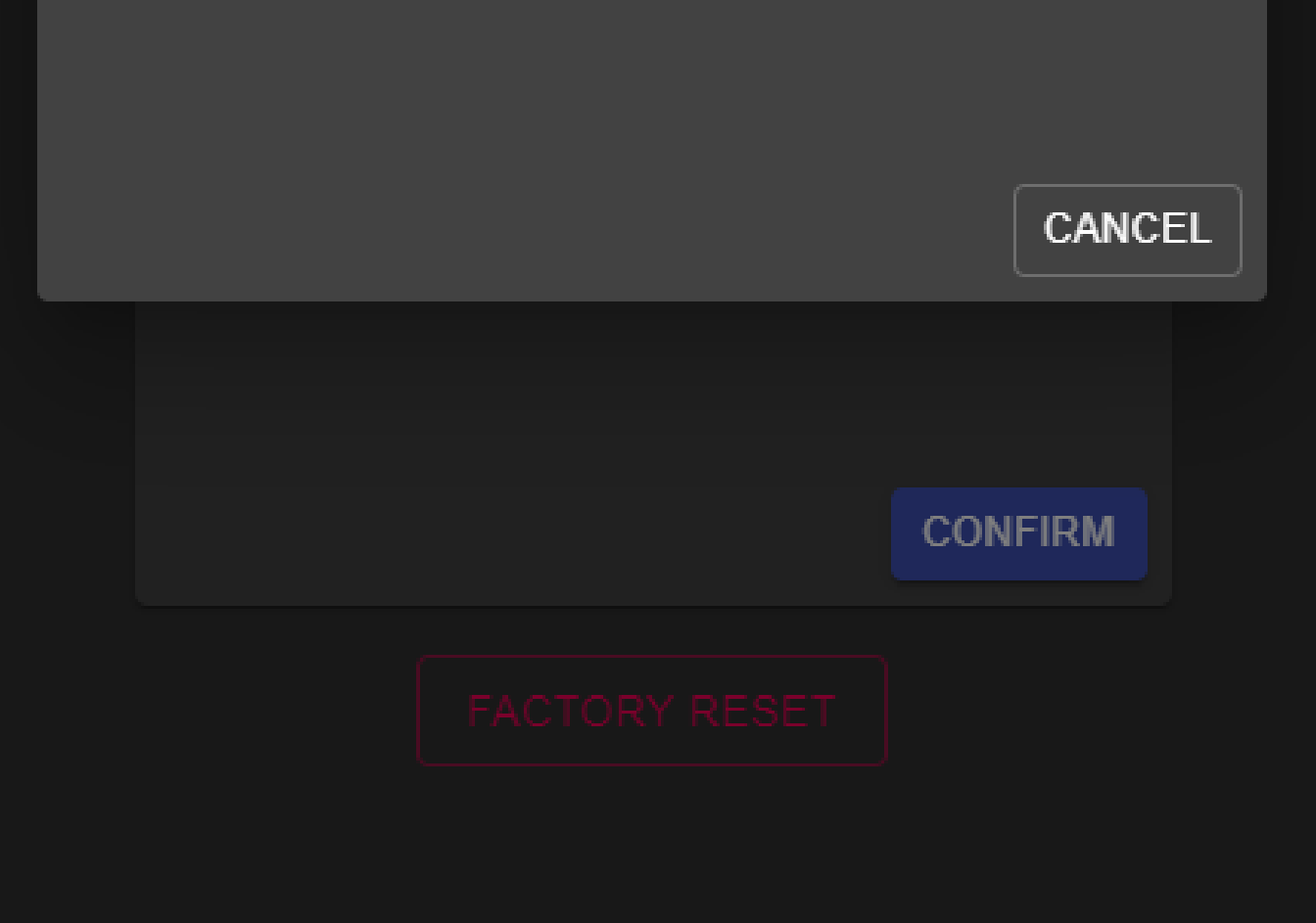

#### **How to Factory Reset**

5. Touch the sensor to complete the reset process.

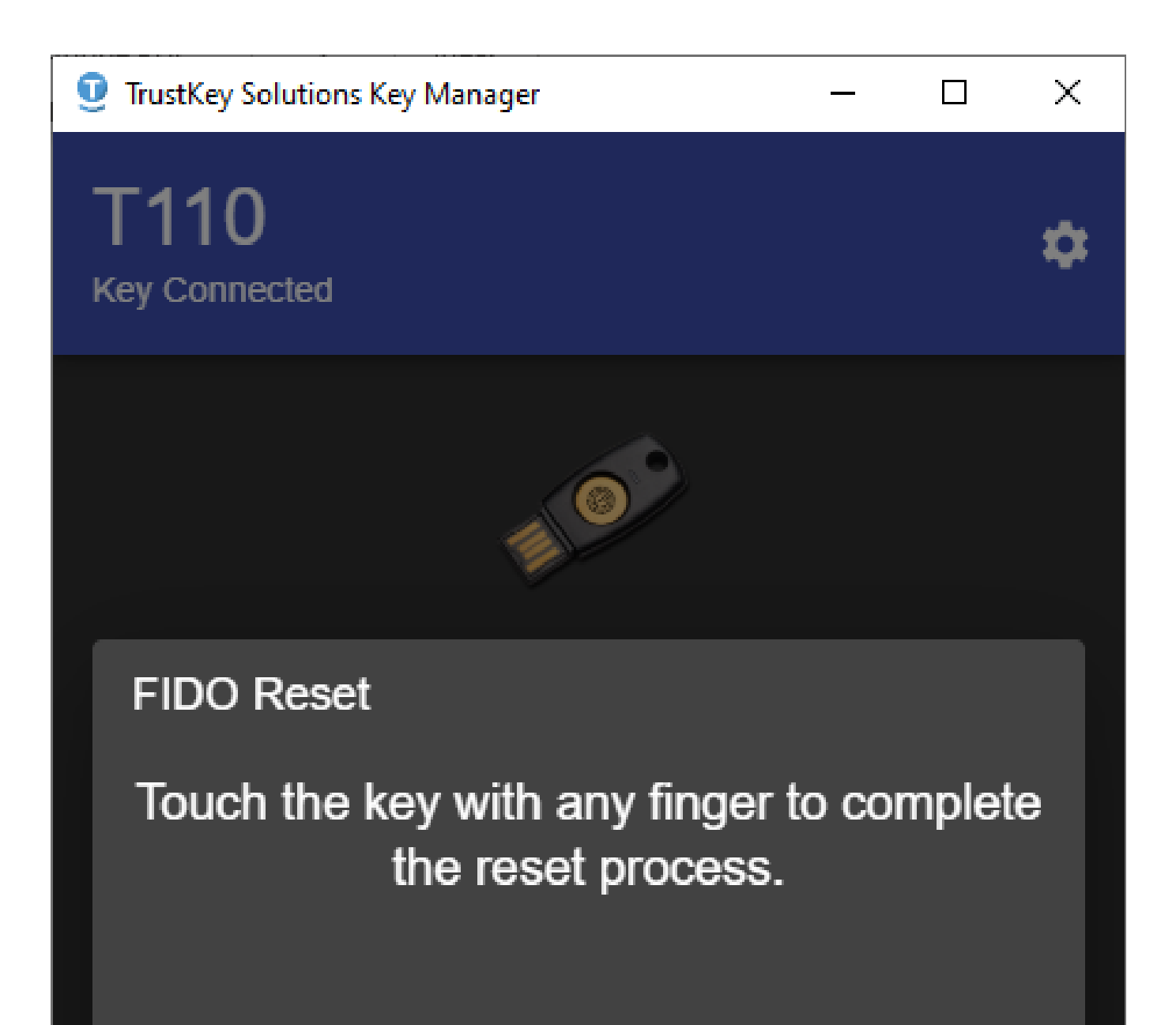

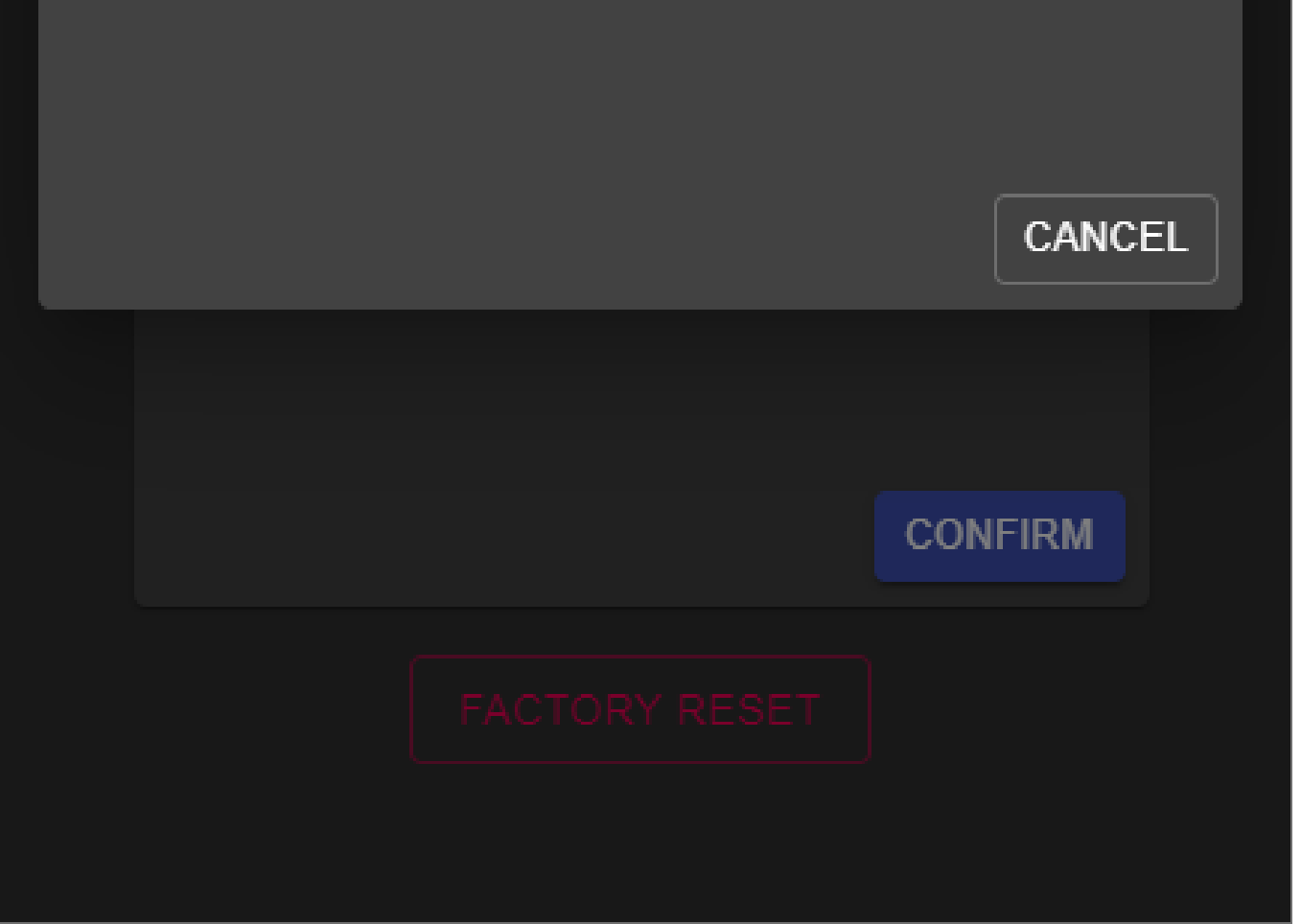

#### **How to Factory Reset**

WARNING : After re-inserting the security key, make sure to touch the touch sensor within 10 seconds to continue "FACTORY RESET" process. Otherwise, you will be required to repeat the whole procedure from the beginning.

## <span id="page-14-0"></span>**How to Setup TOTP Account**

1. T-Series key provides 50 slots for OTP configuration – TOTP and HOTP. There are two ways to configure a slot to save a Secret Key into the key. The application can automatically scan a QR code if it is completely visible on the screen, or a Secret Key can be entered manually. TOTP accounts can be used as a 2FA wherever an authenticator is used.

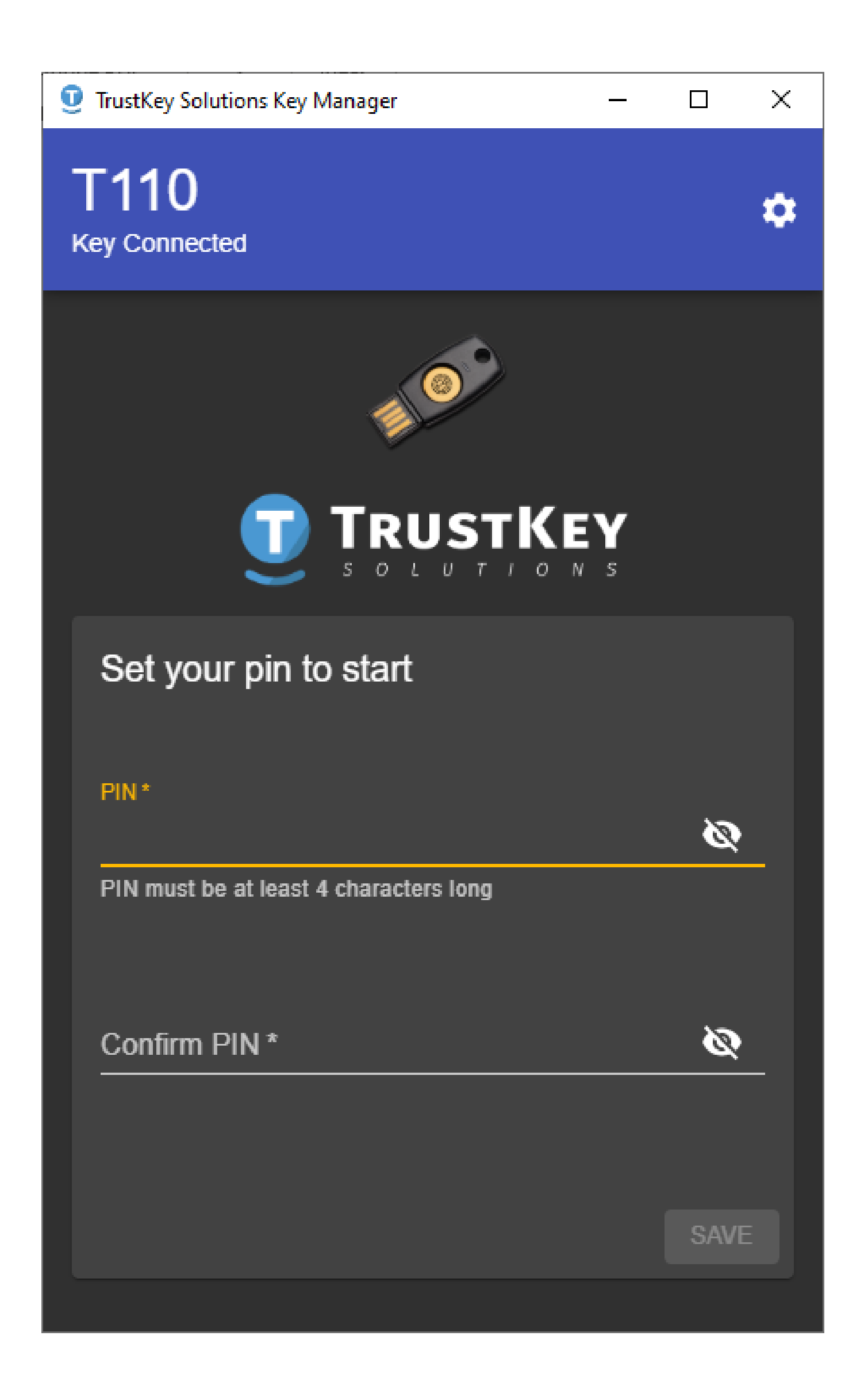

#### **How to Setup TOTP Account**

2. Click on + ADD ACCOUNT

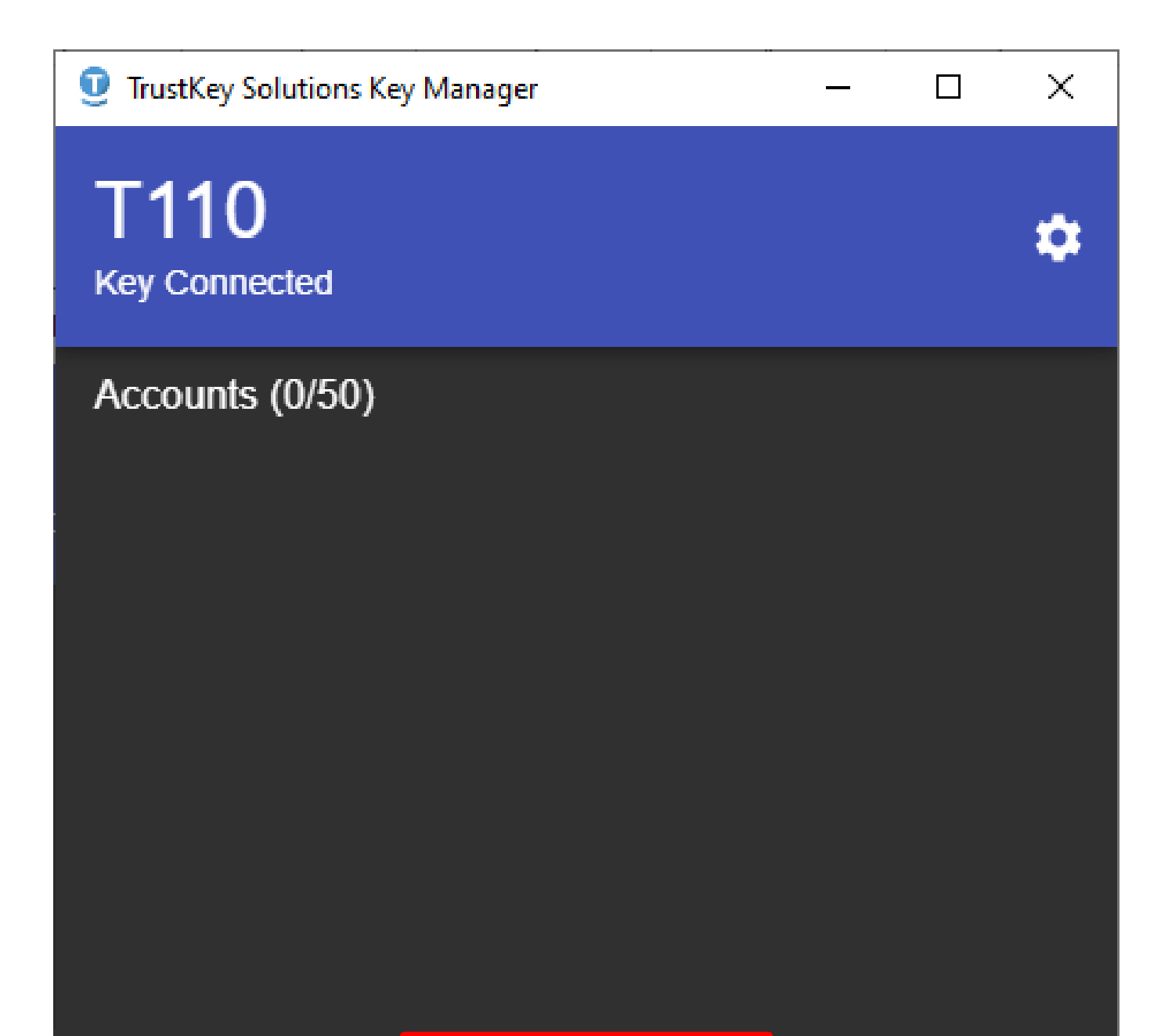

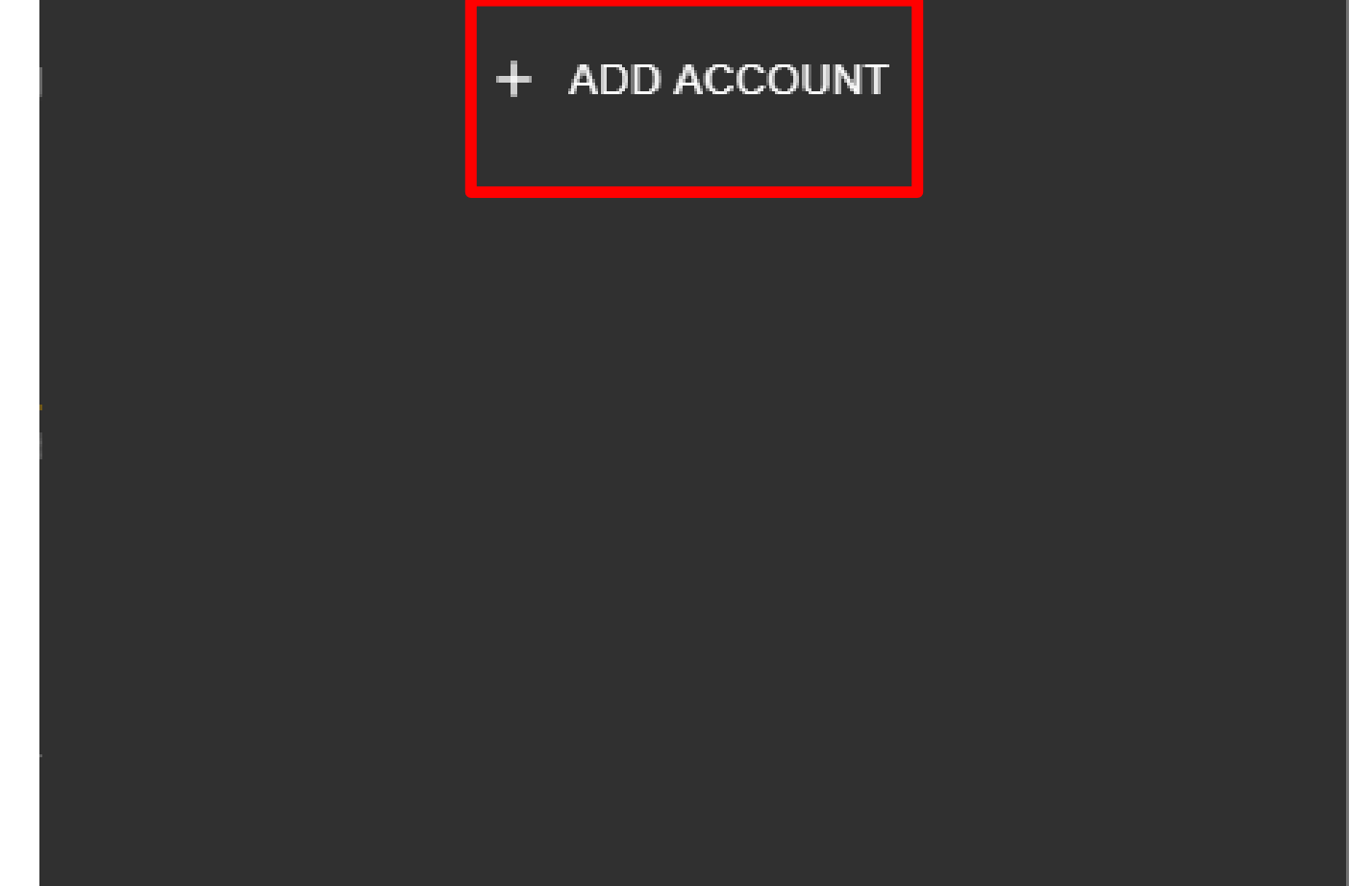

3. You can either click on Scan to scan QR Code on the screen or enter HOTP secret key manually.

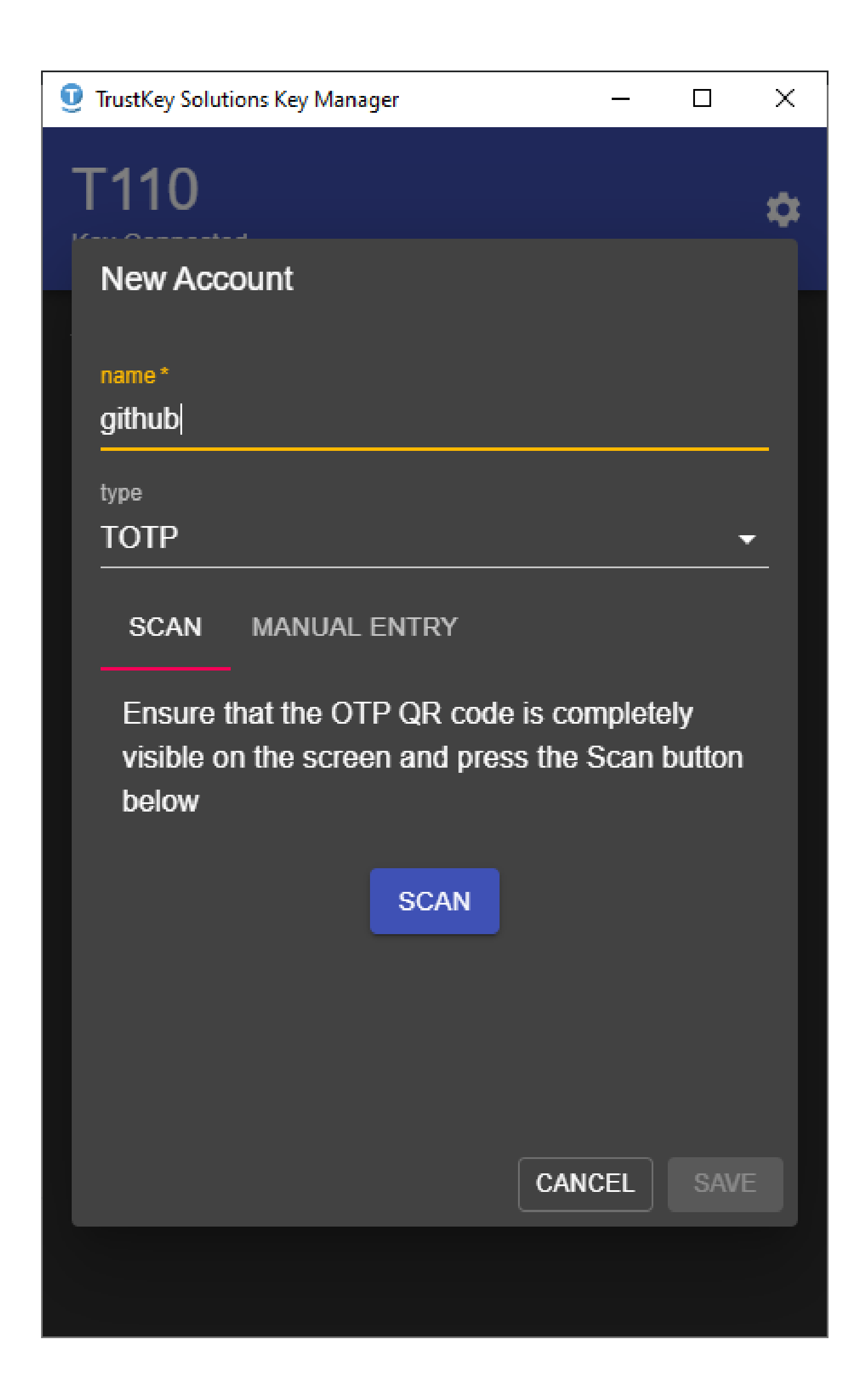

#### **How to Setup TOTP Account**

4. If you have QR code given by the server, open the code and press SCAN.

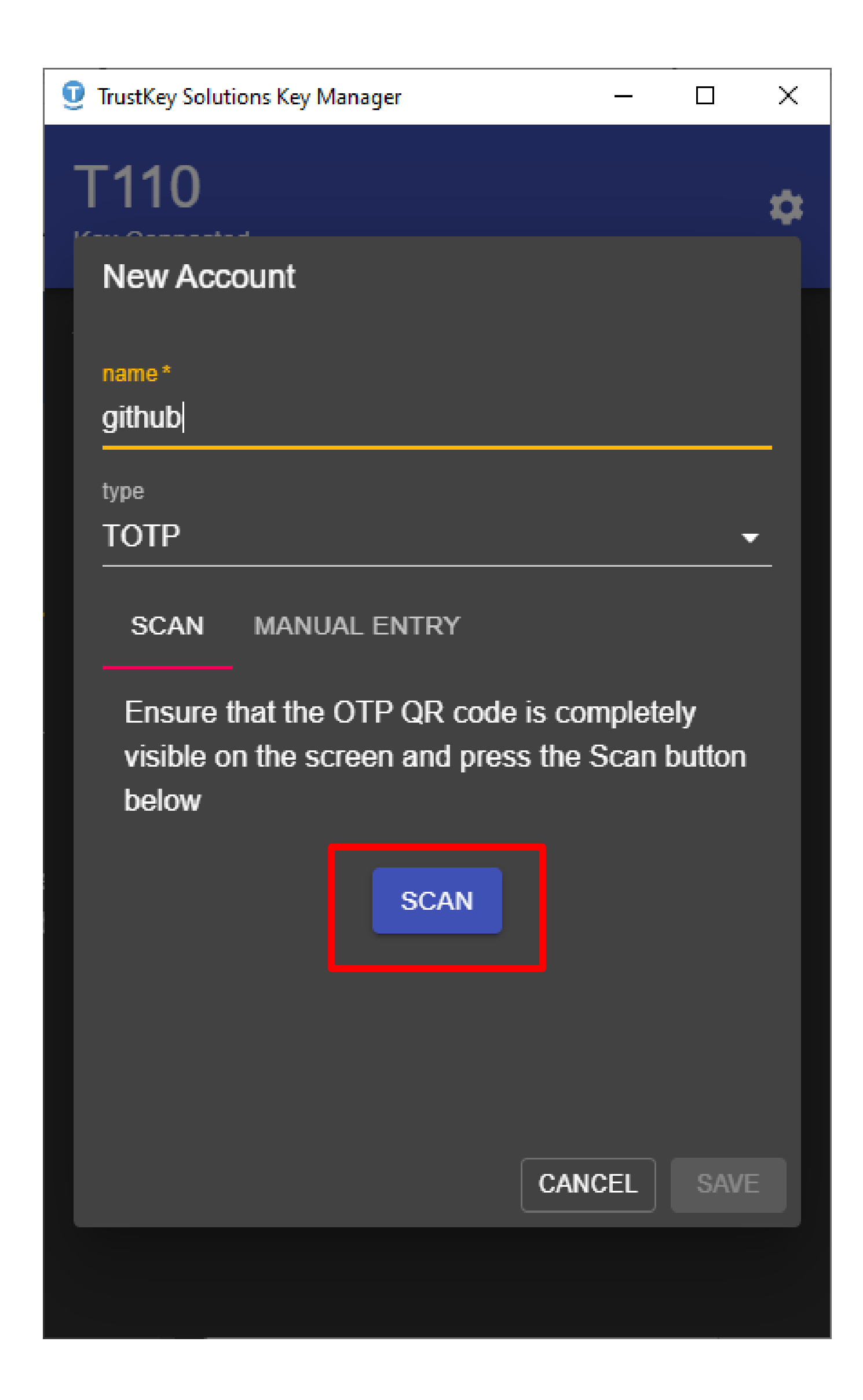

#### **How to Setup TOTP Account**

5. Click SAVE.

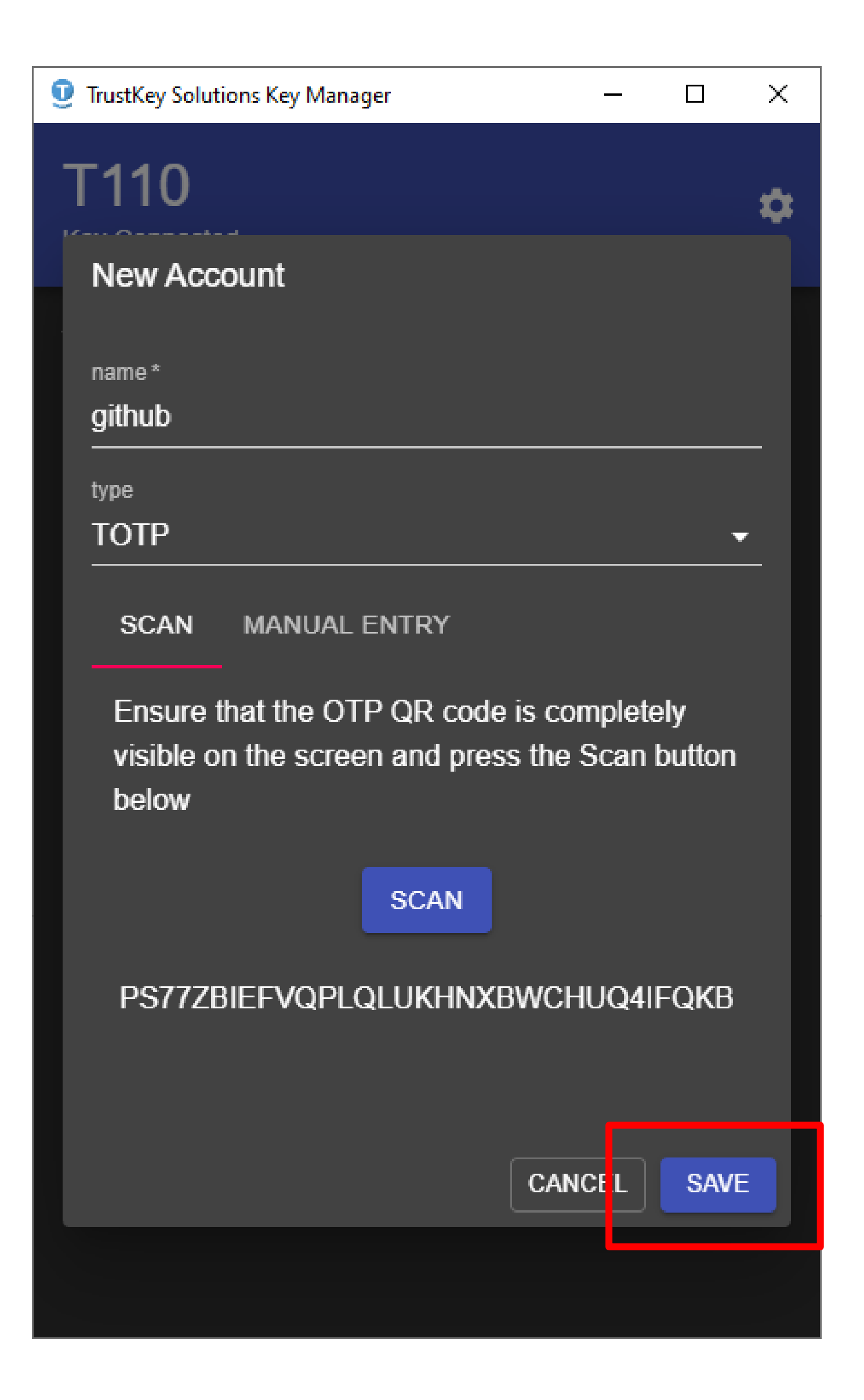

#### **How to Setup TOTP Account**

6. Click MANUAL ENTRY.

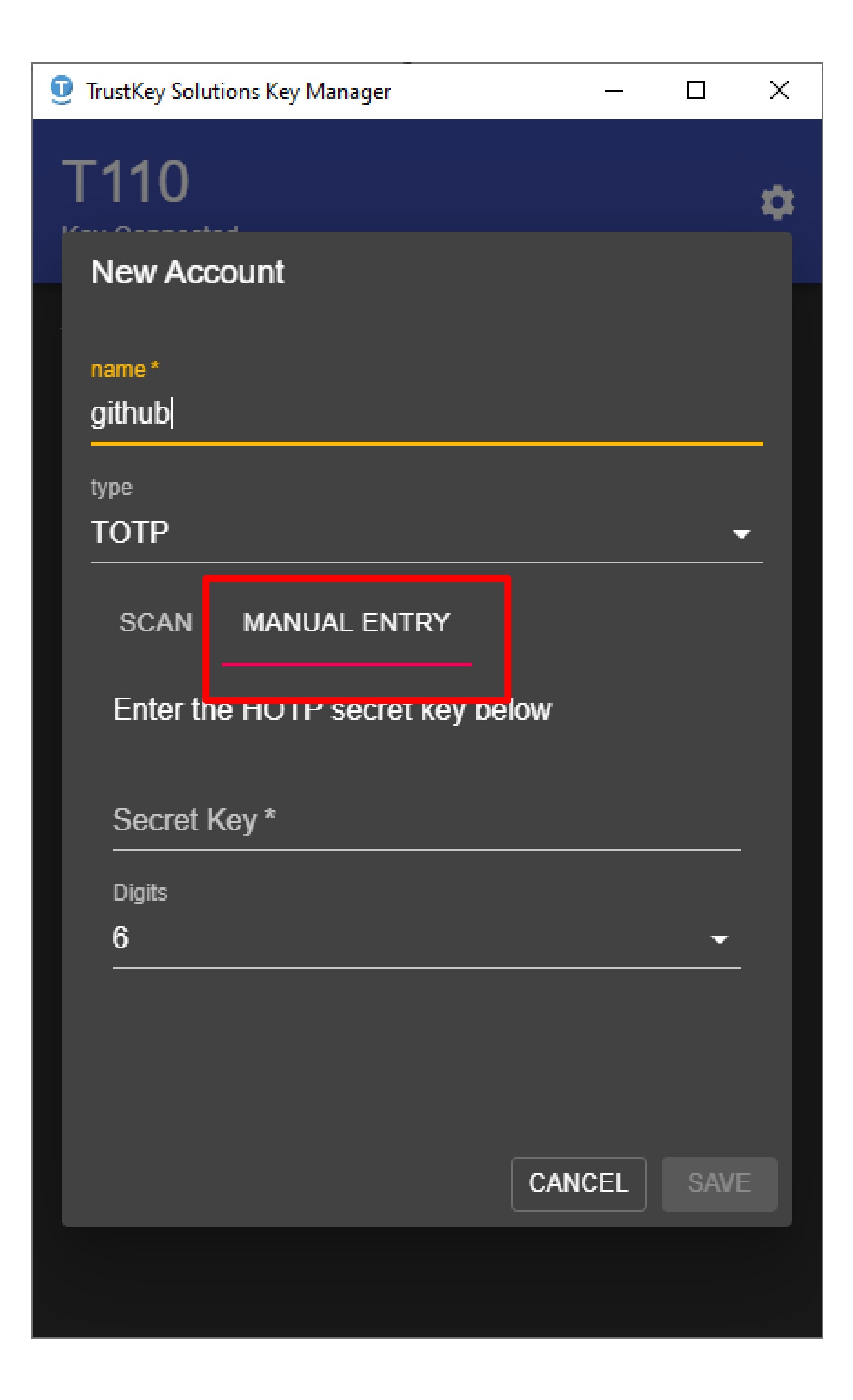

#### **How to Setup TOTP Account**

7. Enter Secret Key.

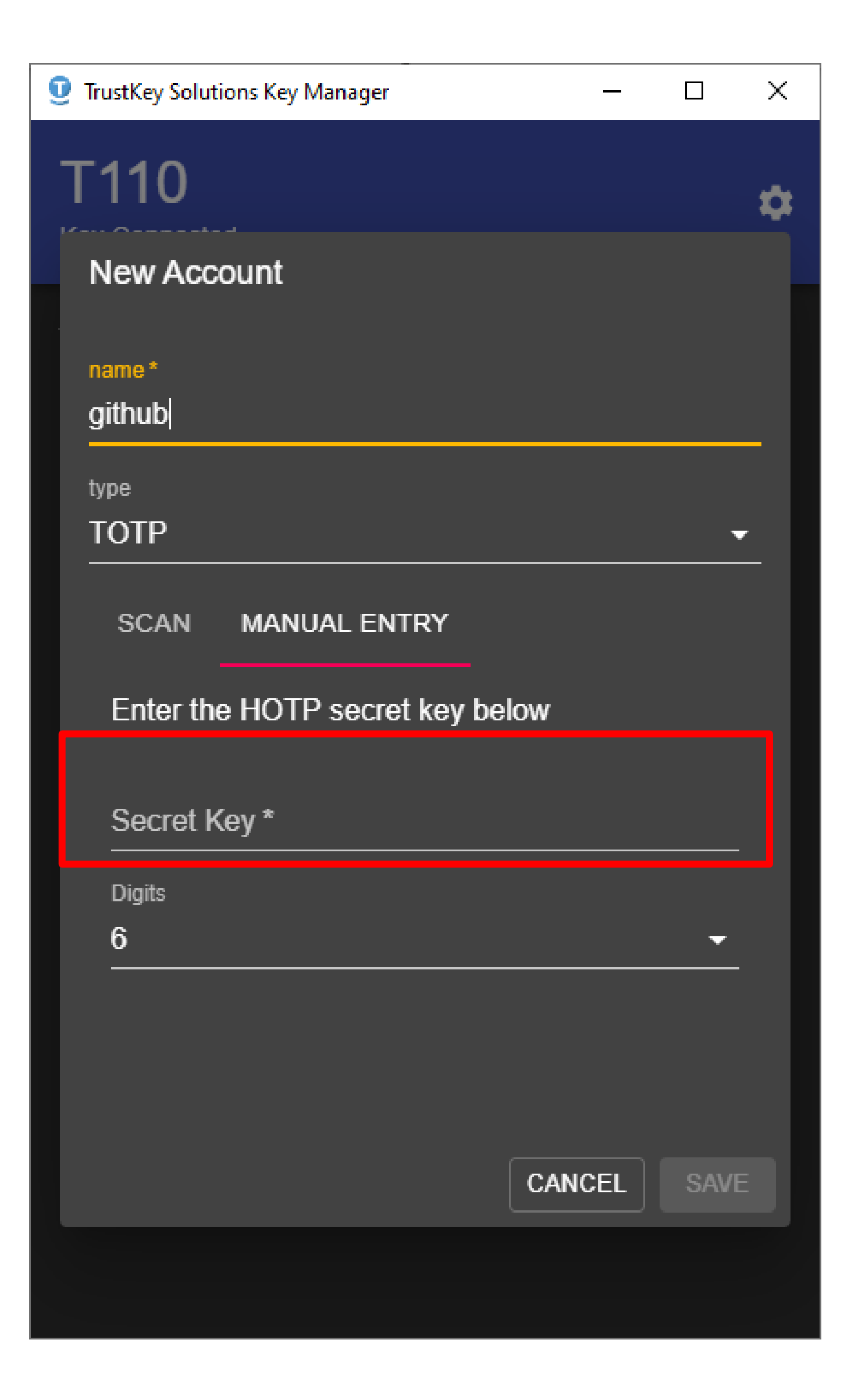

#### **How to Setup TOTP Account**

8. Select number of Digits (6-8)

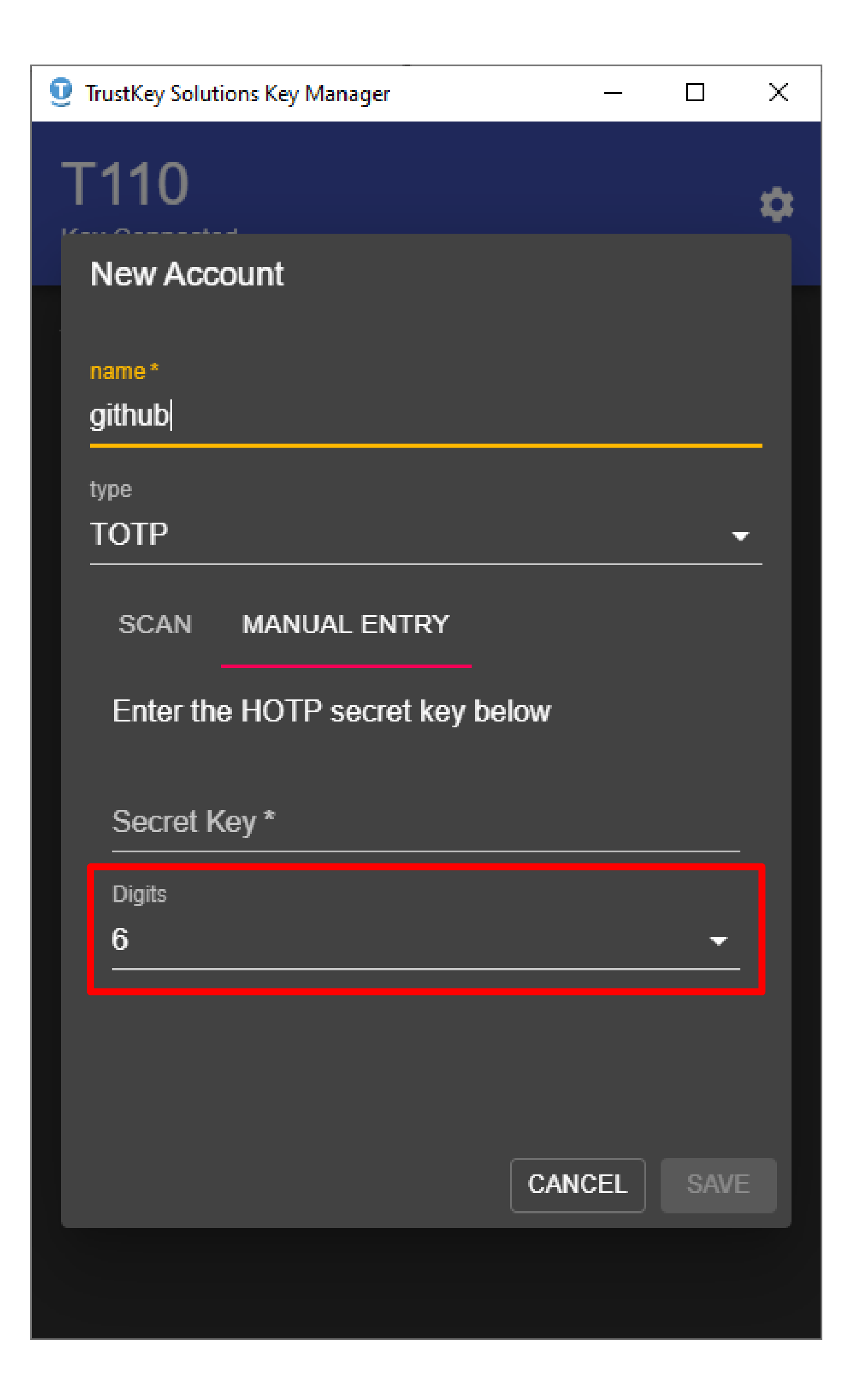

#### **How to Setup TOTP Account**

9. Click SAVE.

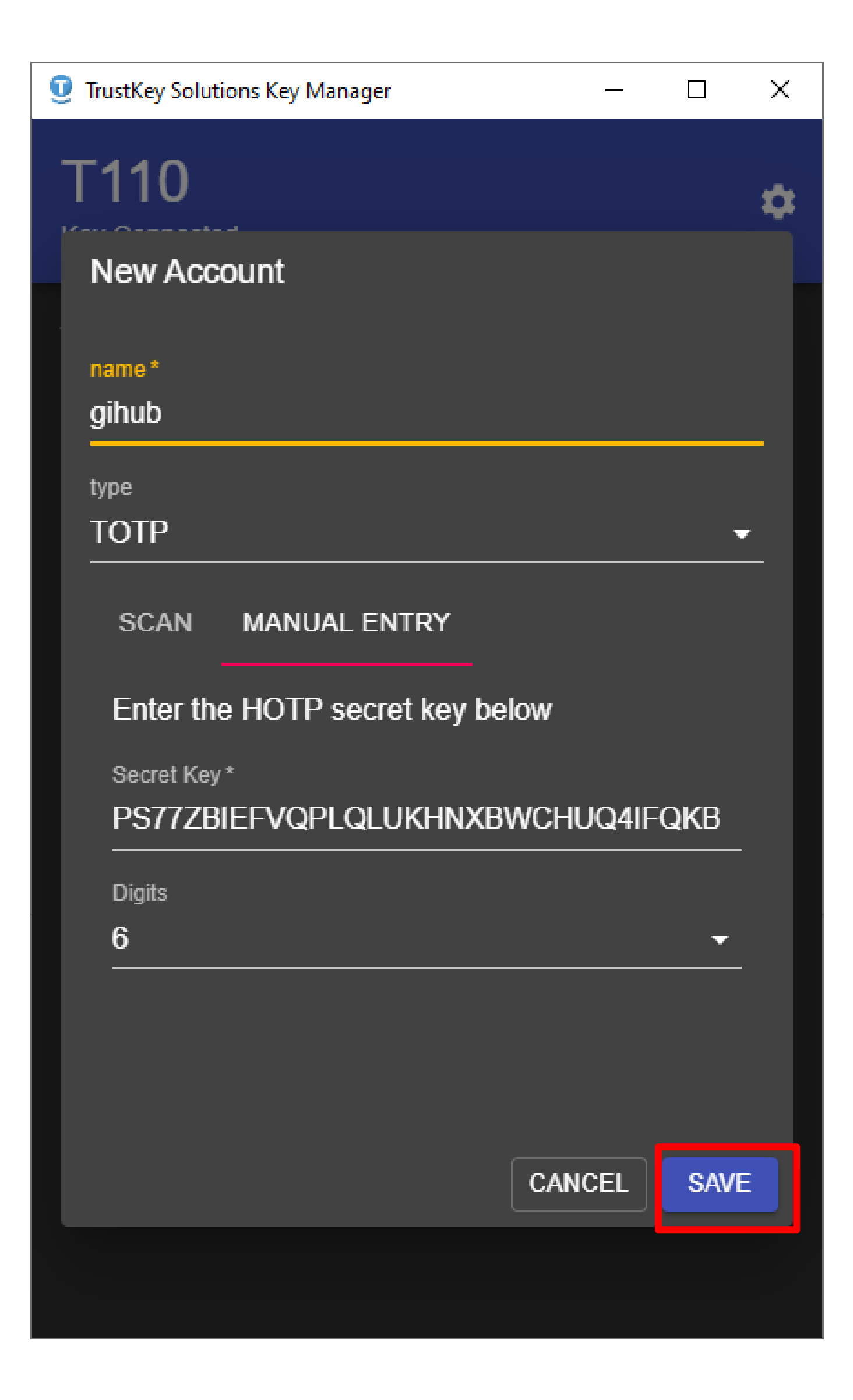

#### **How to Setup TOTP Account**

1. Click on a TOTP account or select One-time Code from the account list

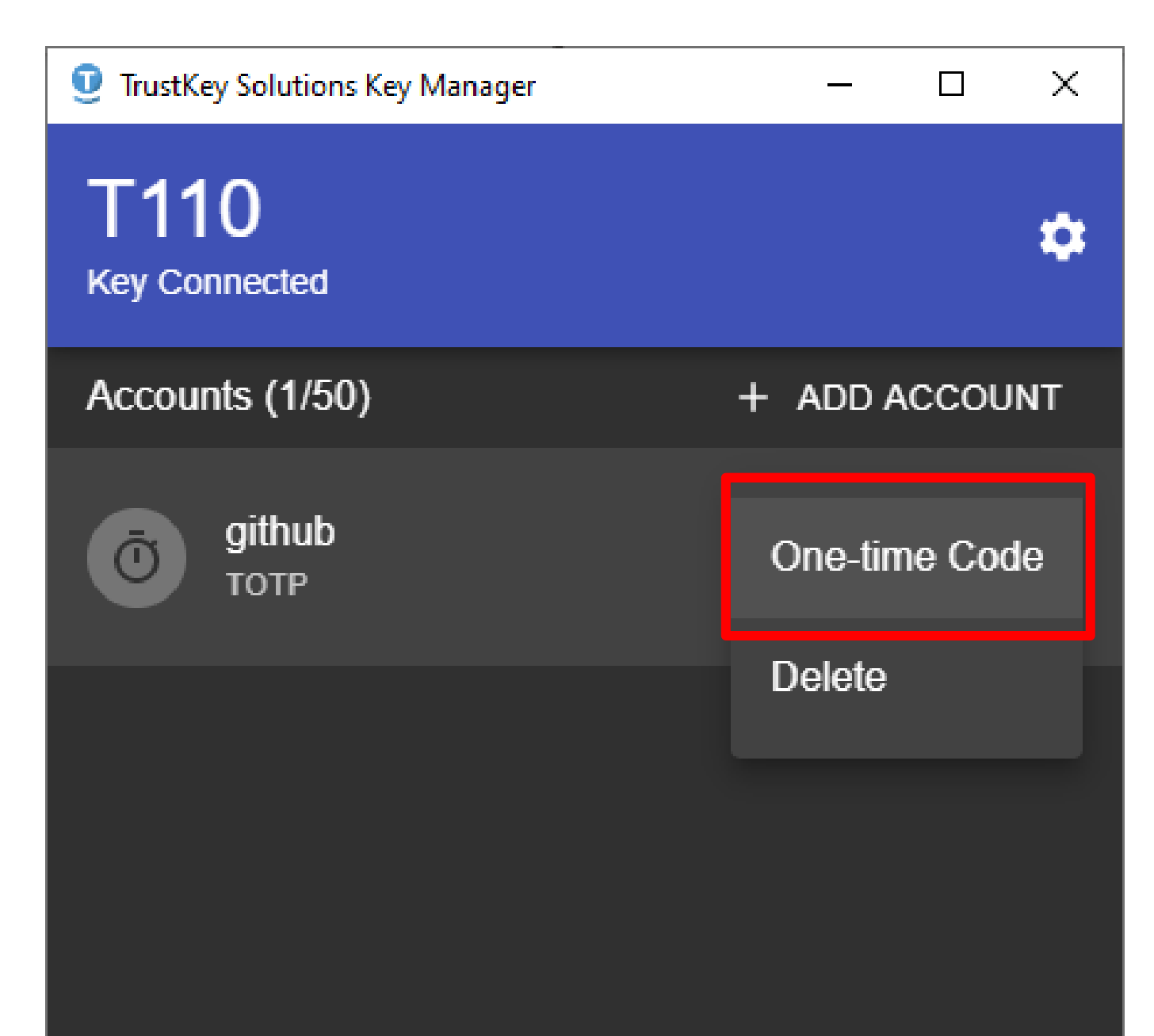

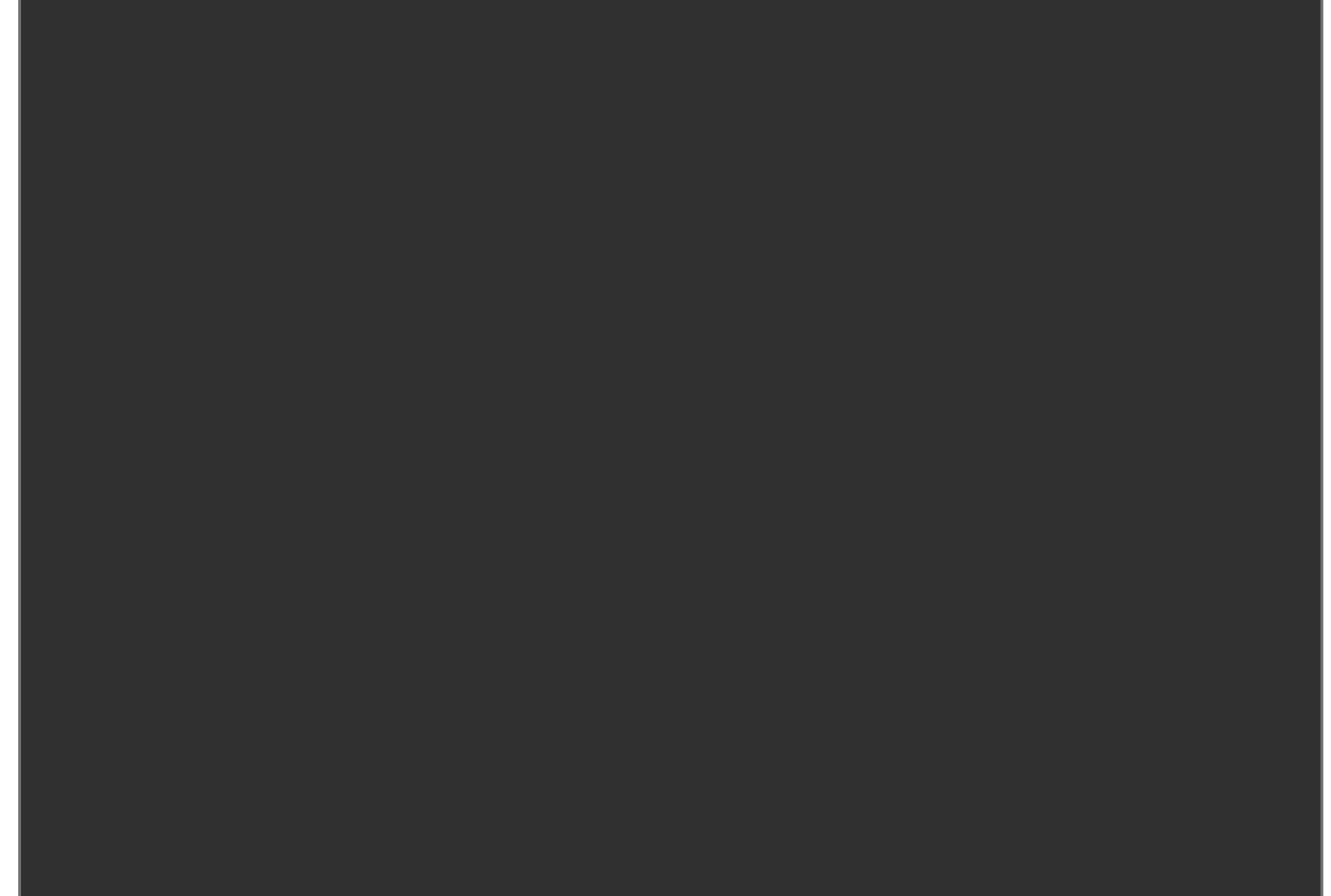

#### **How to Use TOTP**

2. Either place the cursor on the TOTP field and touch the key while the key is blinking (within 10 seconds or selecting the account) or click COPY and then paste the copied TOTP value to the TOTP field.

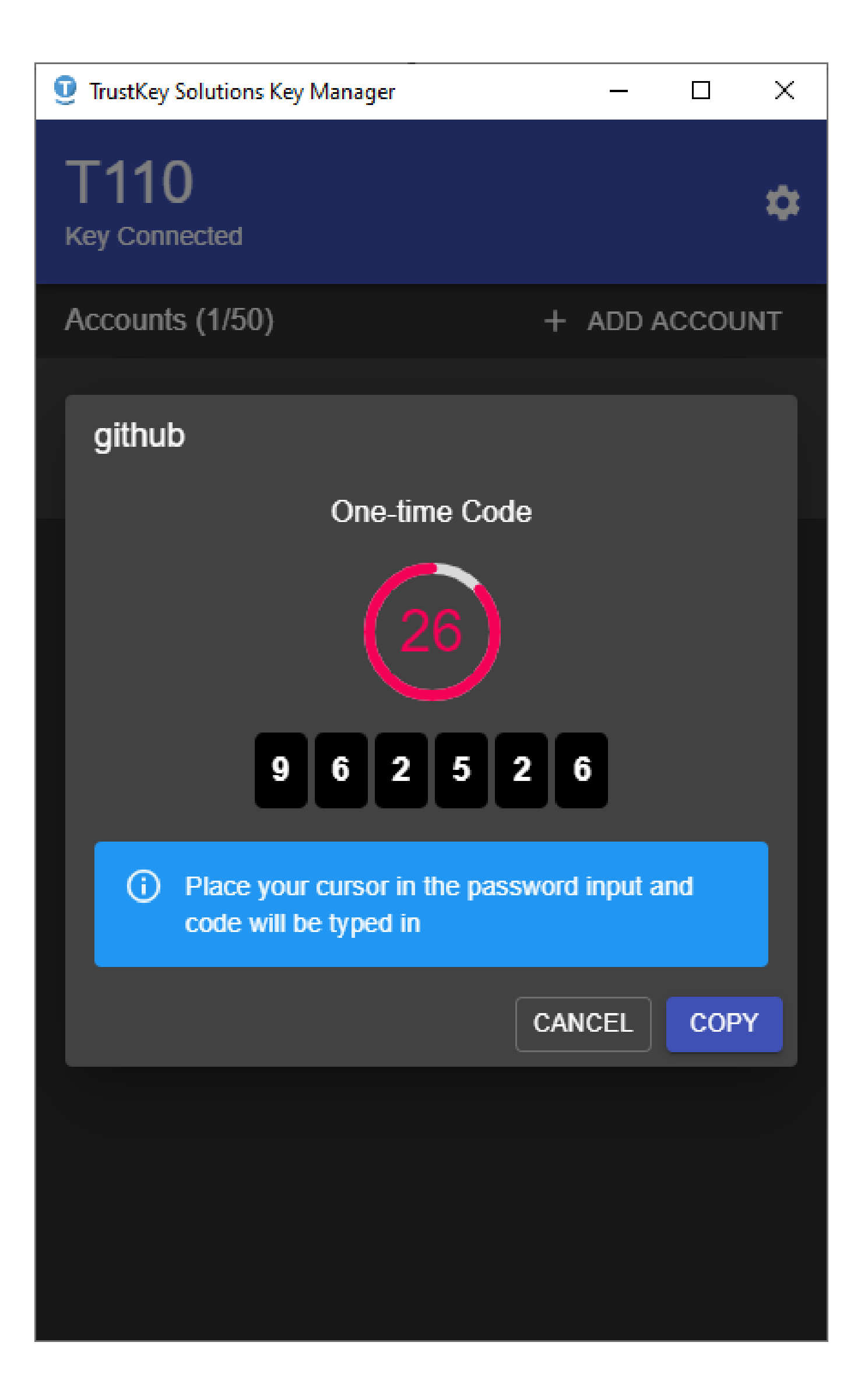

#### **How to Use TOTP**

## <span id="page-25-0"></span>**How to Delete TOTP Account**

A configured slot(s) can be deleted by selecting Delete.

![](_page_25_Picture_2.jpeg)

#### <span id="page-26-0"></span>**How to Setup HOTP Account**

T-Series key provides Short Touch and Long Touch capabilities. The account which has been set to either Short Touch or Long Touch can be used without accompanying Key Manager. Similarly to TOTP account, there are two ways to configure an HOTP account. The application can automatically scan QR code if it is completely visible on the screen, or Secret Key can be entered manually.

Follow the same process as TOTP but select HOTP under "Type" when setting up a new account.

![](_page_27_Picture_2.jpeg)

#### **How to Setup HOTP Account**

1. Click on + ADD ACCOUNT

![](_page_28_Picture_2.jpeg)

![](_page_28_Picture_3.jpeg)

#### **How to Setup HOTP Account**

2. You can either click on Scan to scan QR Code on the screen or enter HOTP secret key manually.

![](_page_29_Picture_2.jpeg)

#### **How to Setup HOTP Account**

3. If you have QR code given by the server, open the code and press SCAN.

![](_page_30_Picture_2.jpeg)

#### **How to Setup HOTP Account**

4. Click SAVE.

![](_page_31_Picture_2.jpeg)

#### **How to Setup HOTP Account**

5. Click MANUAL ENTRY tab.

![](_page_32_Picture_2.jpeg)

#### **How to Setup HOTP Account**

6. Enter Secret Key

![](_page_33_Picture_2.jpeg)

#### **How to Setup HOTP Account**

7. Select number of Digits (6-8)

![](_page_34_Picture_2.jpeg)

#### **How to Setup HOTP Account**

#### 8. Click SAVE.

Depending on which slot HOTP is configured, either a Long Touch or Short Touch can generate OTP value directly on the text field.

![](_page_35_Picture_3.jpeg)

#### **How to Setup HOTP Account**

## <span id="page-36-0"></span>**How to Swap HOTP Accounts**

1. You can swap HOTP configure slots by selecting Configure Touch on a HOTP account from the account list screen.

![](_page_36_Picture_2.jpeg)

## **How to Swap HOTP Accounts**

2. You can swap HOTP configure accounts by clicking on the SWAP icon. This swaps Short Touch and Long Touch configured accounts.

![](_page_37_Picture_2.jpeg)

## <span id="page-38-0"></span>**How to Delete HOTP Account**

HOTP configured account can be deleted by selecting Delete.

![](_page_38_Picture_2.jpeg)

## <span id="page-39-0"></span>**How to Change Language**

1. Click on SETTINGS Tab.

![](_page_39_Picture_2.jpeg)

![](_page_39_Picture_3.jpeg)

## **How to Change Language**

2. Select the language to be used in 'Language'.

![](_page_40_Picture_2.jpeg)

#### <span id="page-41-0"></span>**How to Setup Dark Mode**

1. Click on SETTINGS Tab.

![](_page_41_Picture_2.jpeg)

![](_page_41_Picture_3.jpeg)

#### **How to Setup Dark Mode**

2. Tap the button for Dark Mode to turn it on or off.

![](_page_42_Picture_2.jpeg)

1. Click on SETTINGS Tab.

![](_page_43_Picture_2.jpeg)

![](_page_43_Picture_3.jpeg)

## <span id="page-43-0"></span>**Key ManagerTM Version Number**

2. Click on About box.

![](_page_44_Picture_2.jpeg)

## **Key ManagerTM Version Number**

# <span id="page-45-0"></span>**Windows 10 Security Key Manager**

TRUSTKEY's security key can be set up from the systems settings panel on computers running the Windows 10 insider preview build 18298 [19H1] or above. In sign-in settings / Security Key, Fingerprints and PIN can be managed (add/delete) and the security key can be reset to factory setting if necessary.

![](_page_45_Picture_122.jpeg)

- $\Xi$  Email & accounts
- Sign-in options
- 호 Access work or school
- A. Family & other users
- Sync your settings

windows Hello Fingerprint This option is currently unavailable-click to learn more

- ₩ Windows Hello PIN
	- Sign in with a PIN (Recommended)
	- Security Key

බි

囜

Sign in with a physical security key

Manage a physical security key that can log you into applications.

Learn more

Manage

![](_page_45_Picture_16.jpeg)

Password<br>Sign in with your account's password

![](_page_45_Picture_18.jpeg)

Picture Password Swipe and tap your favorite photo to unlock your device

#### Require sign-in

If you've been away, when should Windows require you to sign in again?

When PC wakes up from sleep  $\vee$ 

#### \*A Dynamic lock

Windows can use devices that are paired to your PC to know when<br>020 TrustKey Solutions<br>You're away and lock your PC when those devices go out of range.

# <span id="page-46-0"></span>**FCC Warning Statements**

#### 1. FCC Part 15.19 statements:

This device complies with Part 15 of the FCC Rules. Operation is subject to the following two conditions: (1) this device may not cause harmful interference, and (2) this device must accept any interference received, including interference that may cause undesired operation.

#### 2. FCC Part 15.105 statement:

This equipment has been tested and found to comply with the limits for a Class B digital device, pursuant to part 15 of the FCC Rules.

These limits are designed to provide reasonable protection against harmful interference in a residential installation. This equipment generates, uses and may radiate radio frequency energy and, if not installed and used in accordance with the instructions, can cause harmful interference to radio communications.

**Supplier's Declaration of Conformity:** 47 CFR §2.1077 Compliance Information

However, there is no guarantee that interference will not occur in a particular installation. If this equipment does cause harmful interference to radio or television reception, which can be determined by turning the equipment off and on, the user is encouraged to try to correct the interference by one or more of the following measures:

- Reorient or relocate the receiving antenna.
- Increase the separation between the equipment and receiver.
- Connect the equipment into and outlet on a circuit different from that to which the receiver is connected.
- Consult the dealer or an experienced radio/TV technician for help.

#### 3. FCC part 15.21 statement:

Any changes or modifications not expressly approved by the party responsible for compliance could void the user's authority to operate this equipment.

Unique Identifier : T110, T120 Responsible Party – U.S. Contact Information TrustKey Solutions 2100 Alamo Rd Suite T Richardson, TX 75080

 $+1-204-865-9354$